Created on April 2023 ARIZONA DEPARTMENT OF TRANSPORTATION

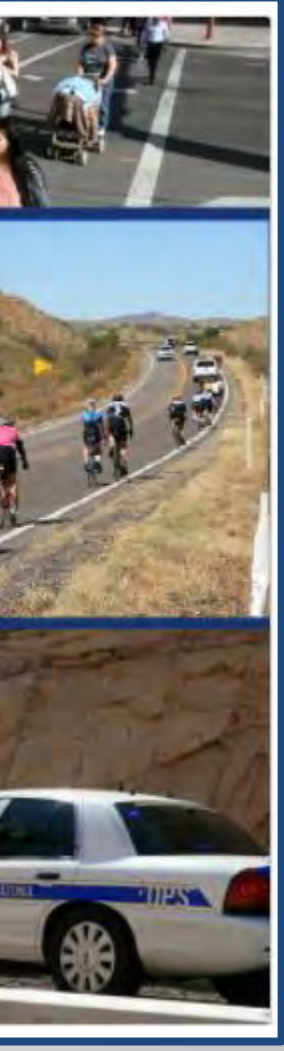

## **ADOT Traffic Safety Group**

# **Crash Analysis using ACIS ACIS – Arizona Crash Information System Training Video 3**

**ADOT** 

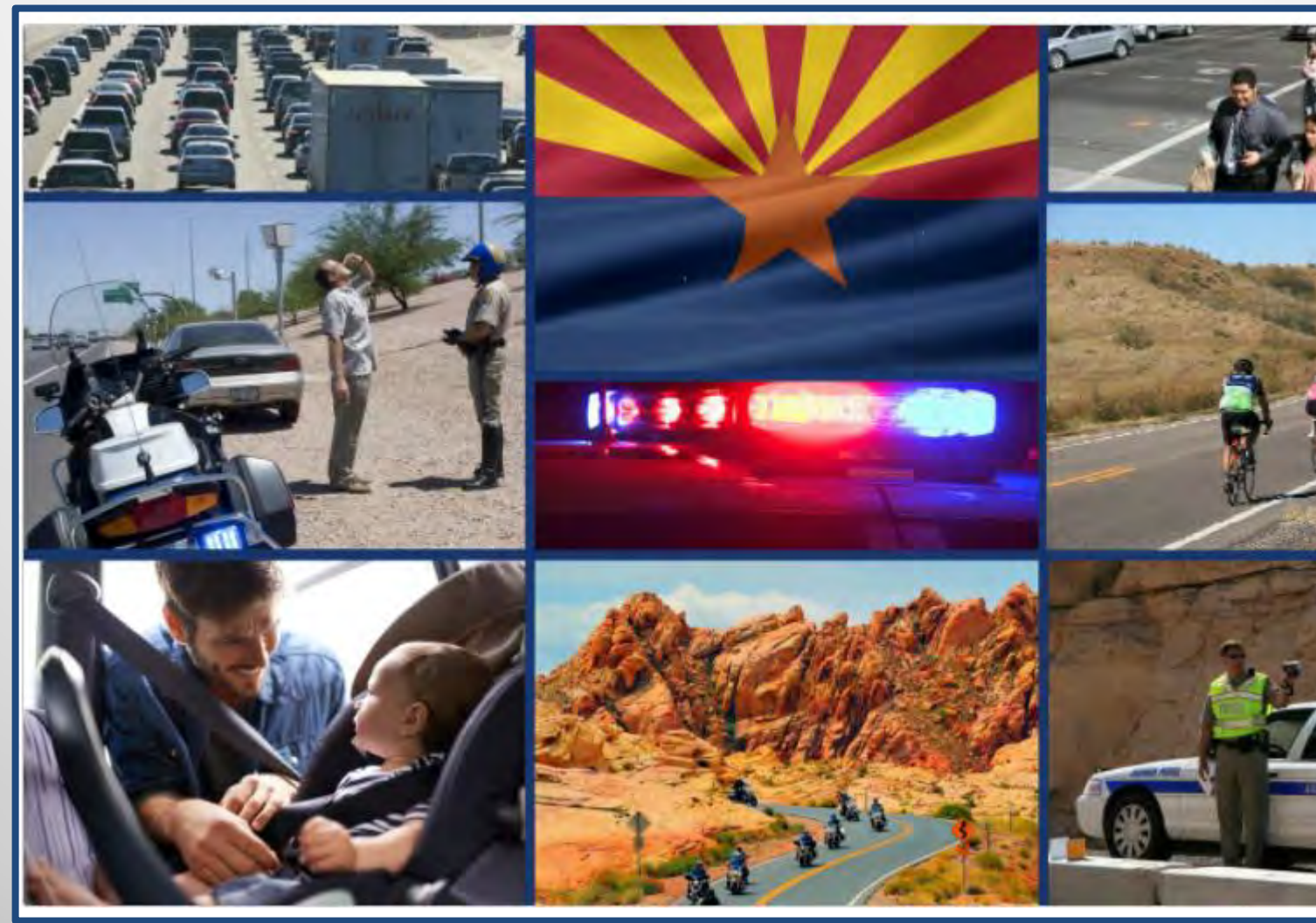

- ➢**ACIS can be used to download crash data for Crash Analysis / Warrant Study / Agency Summaries**
- ➢**The Standard Detail Report are the most commonly used report for this type of analysis.**
- ➢**This training will show how to download data and best practices on saving the data / links and using the data for analyzing the data.**

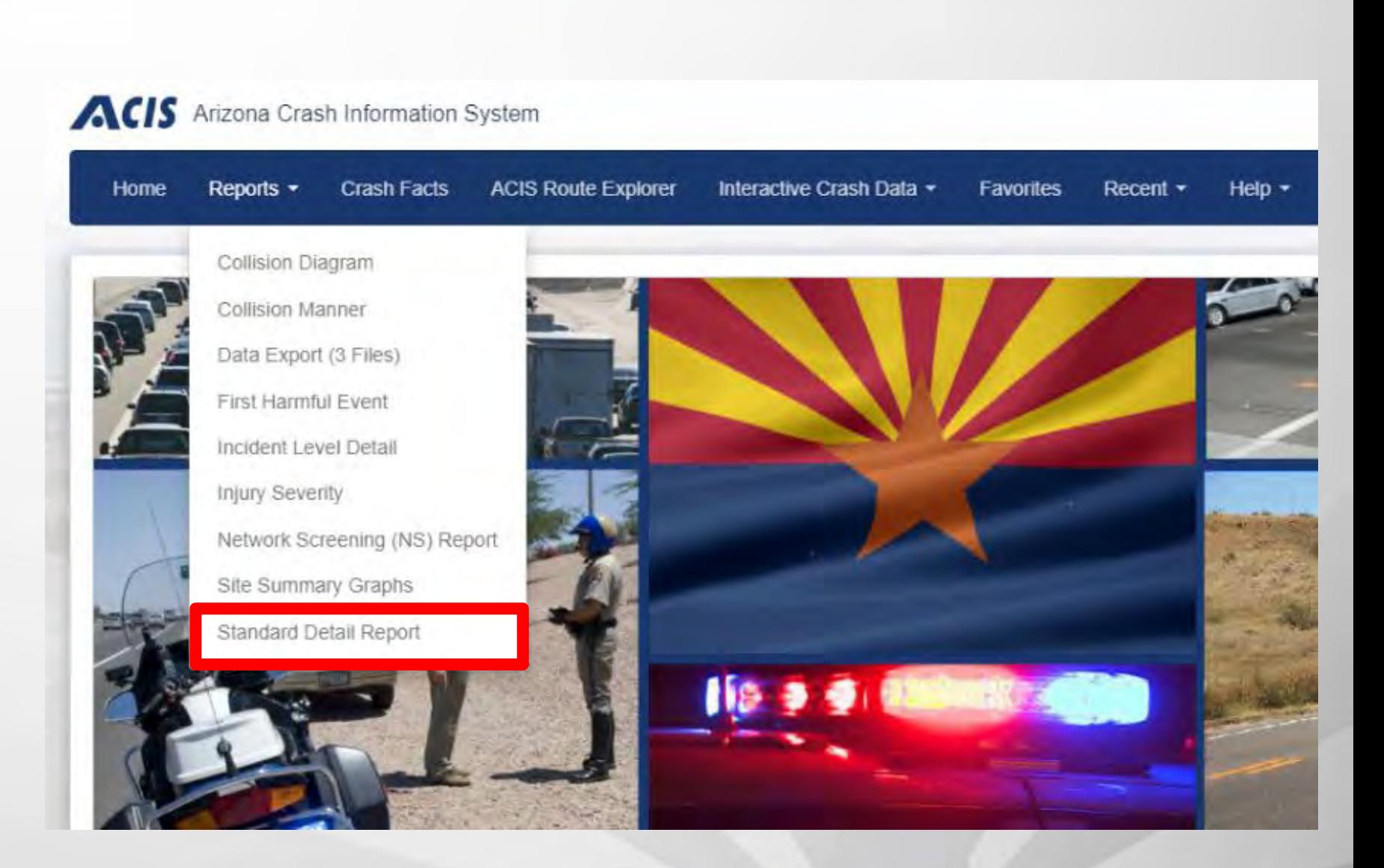

### **ARIZONA DEPARTMENT OF TRANSPORTATION**

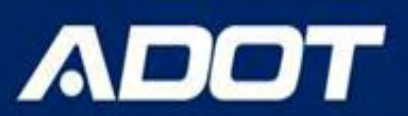

## **ACIS – https://adotdw.dot.state.az/acis**

# **Crash Analysis using ACIS**

The Standard Detailed Report can be used for crash data with the following parameters:

- **CRASH PERIOD**
- **INCIDENT FLAGS**
- **LOCATION**
	- **Spatial region**
		- City
		- **County**
		- COG/MPO
		- **Tribal Area**
		- ADOT district
	- **By specific route**
		- Advanced map search (draw a rectangle/ polygon/ circle around a location)
		- Milepost segment for a route (both directions can be selected if the route is divided)
		- Local road segment
		- Intersection (150 feet buffer is the default but any buffer can be used based on what is entered by the user)

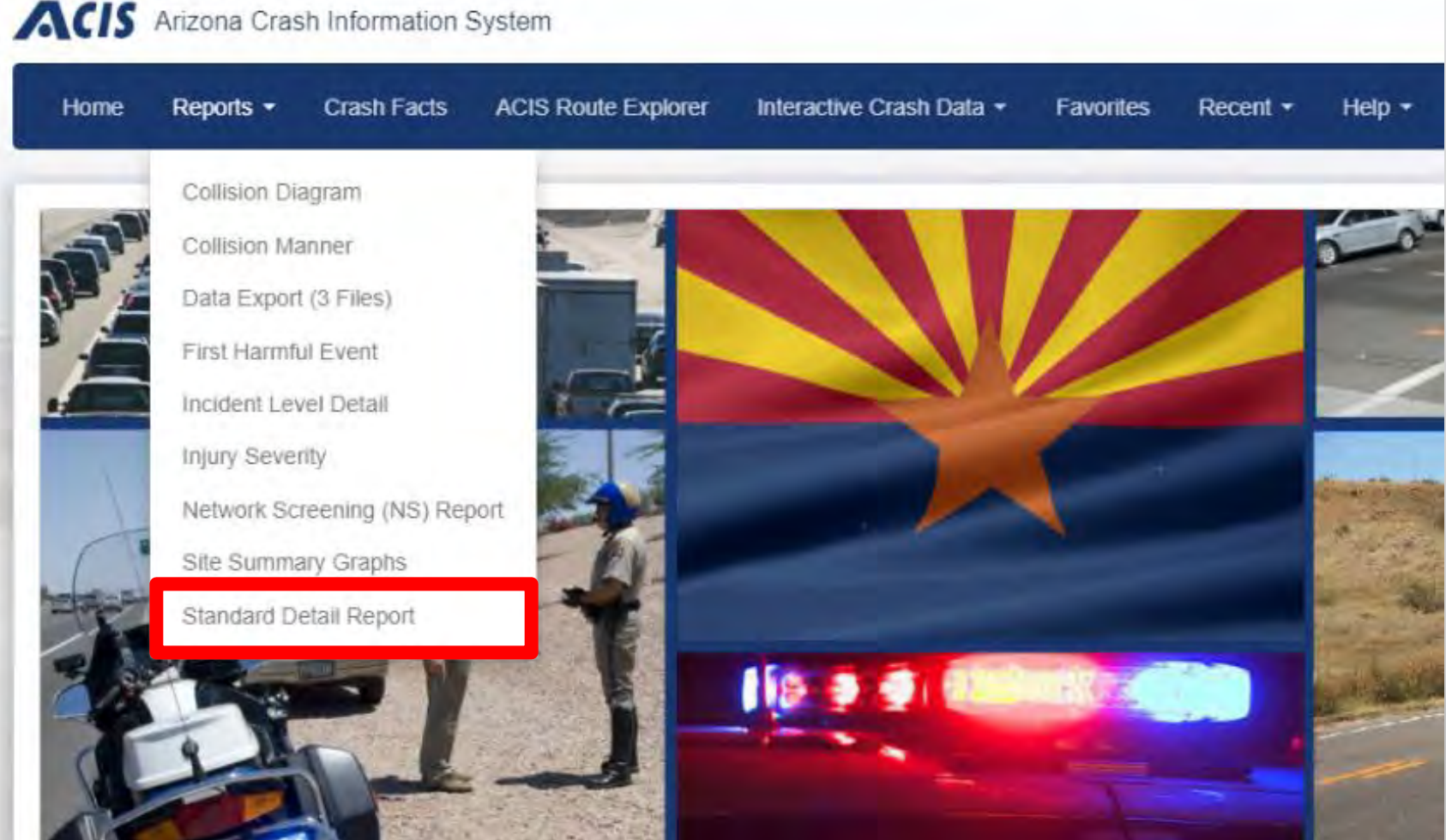

For a specific route query, certain parameters such as incident flags or spatial region do not need to be selected, the route segment or intersection and the crash period are the most common parameters used

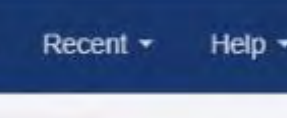

- ➔The first step when running the query is to **enter the crash period**, it is recommended that the user does not leave this blank
- → The most common crash period used is the last 5 years of complete data available (example: if crash data is complete through June 2020 then the most current 5 year period will be 7/1/2015 to 6/30/2020)
- $\rightarrow$  The ACIS site will show the crash completion date, this is updated every 3 months
- $\rightarrow$  Options are available to select the prior 5 years or 3 years, please note that is for calendar years only and may not reflect the most current 5 year period of complete data

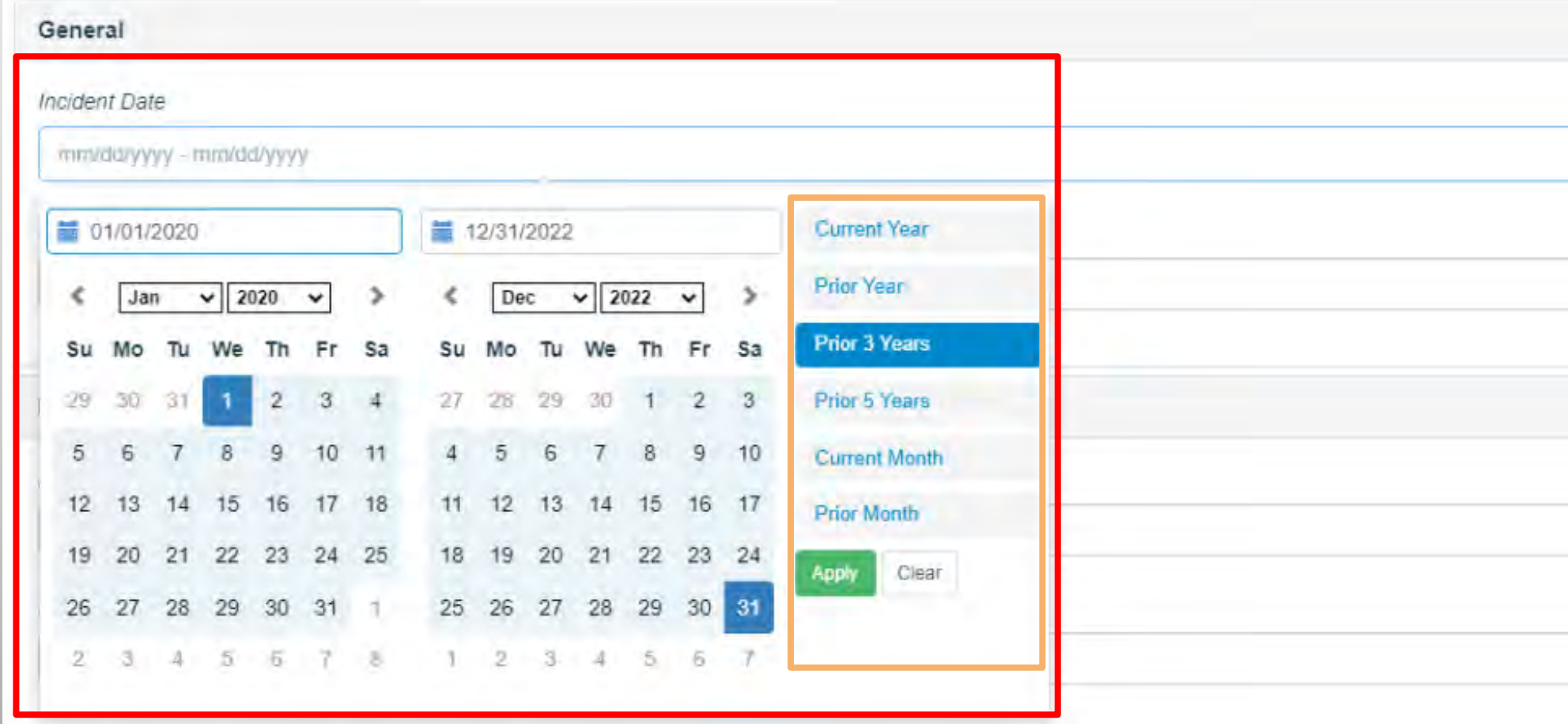

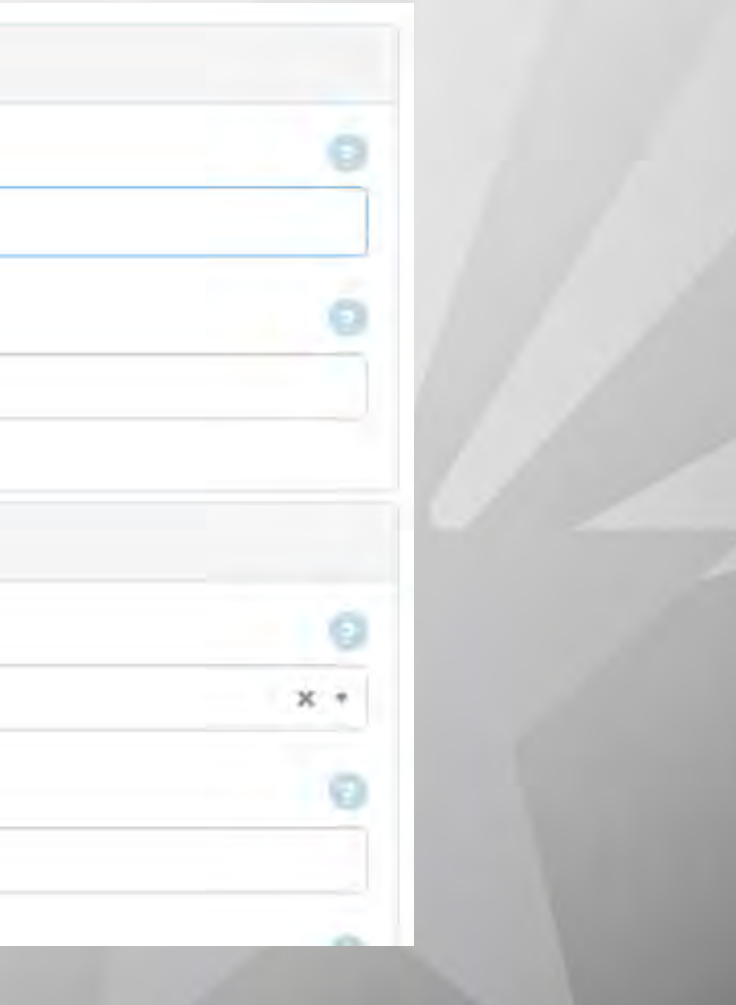

- $\rightarrow$  The incident flags can be entered next. This is optional when using the standard detailed report.
- $\rightarrow$  If multiple flags are selected, the query logic will be "and" not "or".
- → The user should not enter any flags if they want all the data for a given location

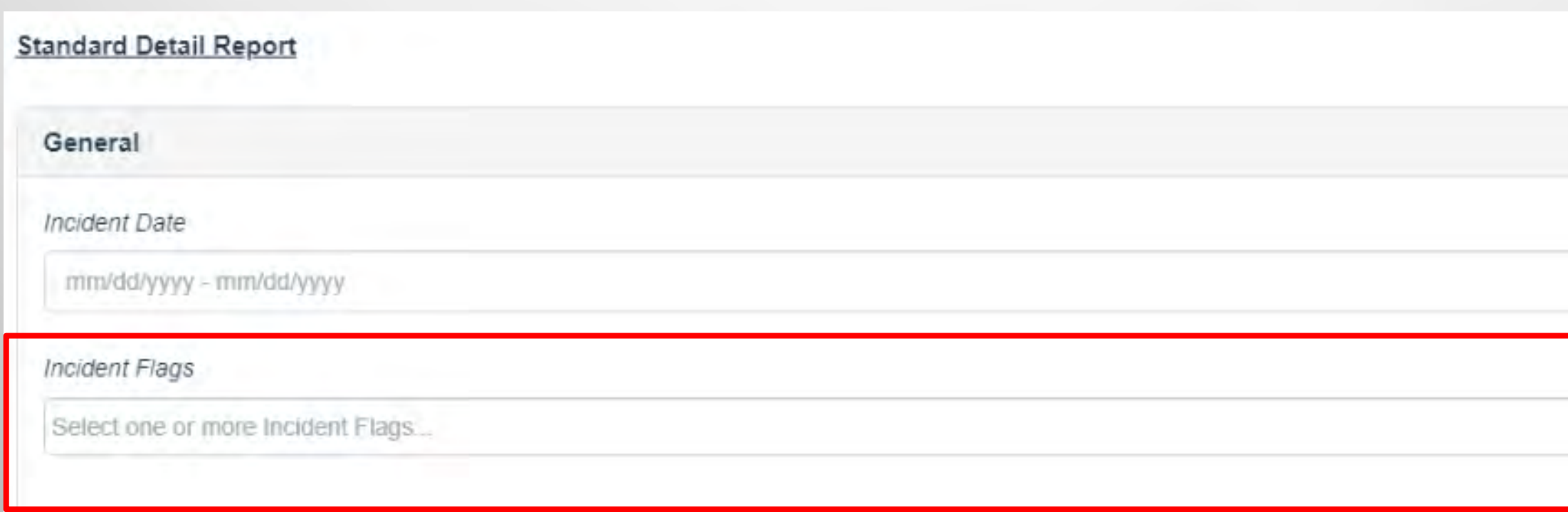

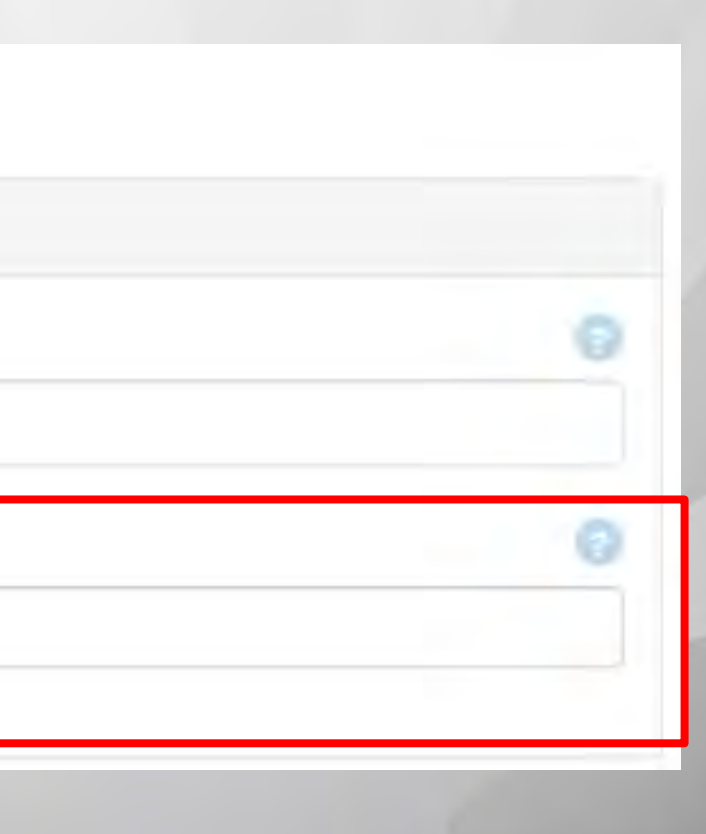

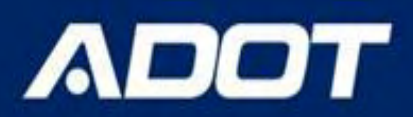

- $\rightarrow$  The location should be entered next. The user can enter the route and crossing feature manually or use the advanced map search
- → The advanced map search is recommended for intersections or traffic interchanges only and not segments
- ➔Click on the **Open Map** link to use this feature

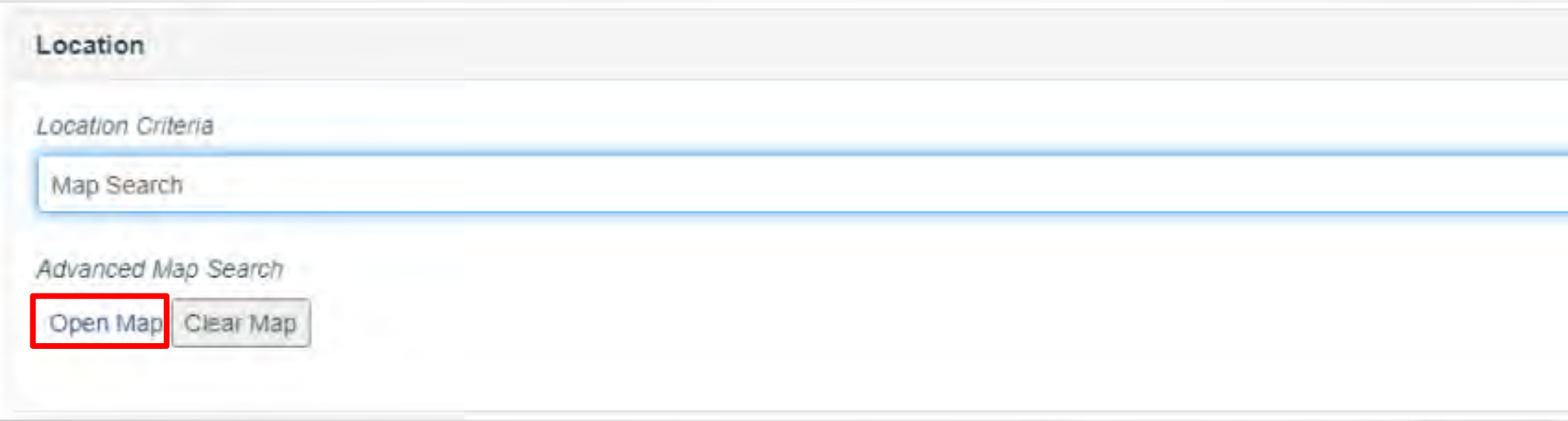

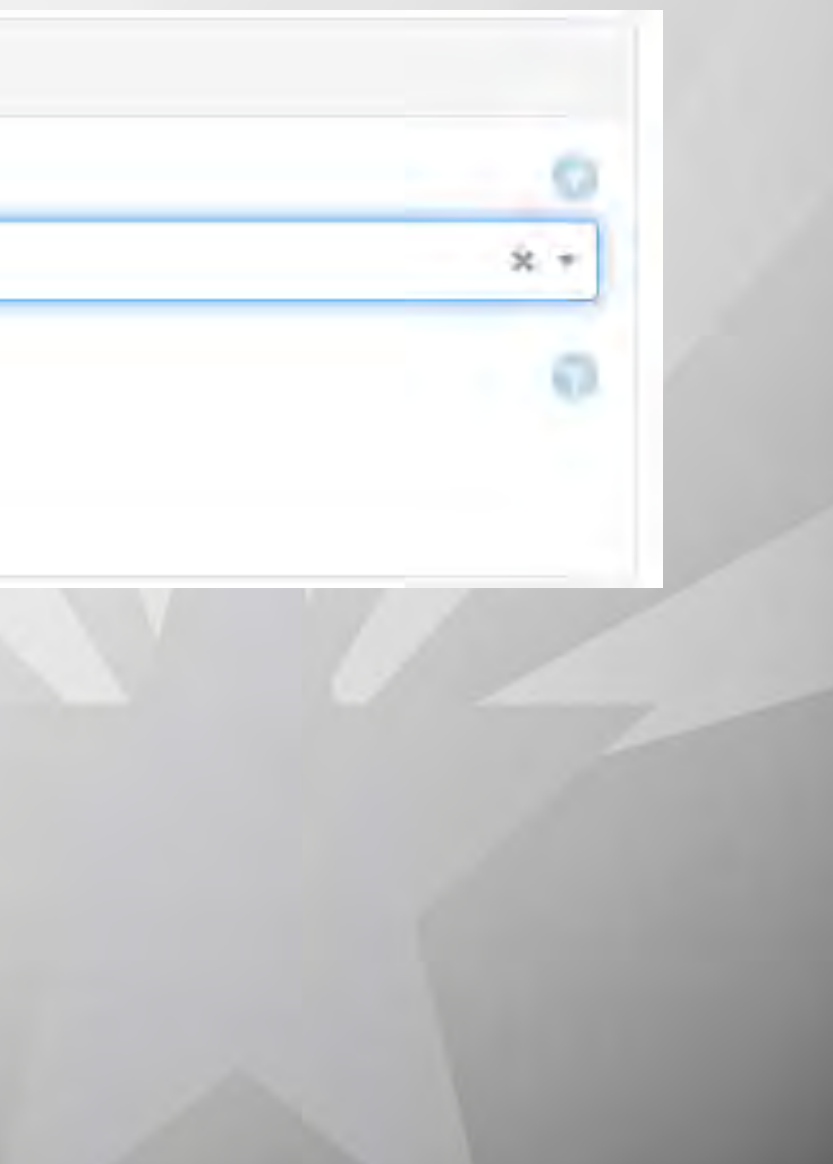

Crash Map Search **The example here shows an easy way to query data for an urban freeway interchange**  $+$  + Location 国民 Location Criteria Map Search Advanced Mad Open Map Clear Map

**Please note that some filtering and review of the data will be necessary after using the map search, in this example some crashes on the mainline may be pulled in the query but these crashes may not be needed in the analysis of the data for the traffic interchange**

 $Q$ Find address or place Esri Community Maps Contributors, City of Phoenix, © OpenStreetMap, Microsoft, Esri, HERE, Garmin, SafeGraph, GeoTechnologies, Inc., ME

### Advanced Map Search

### Open Map

**ADOT** 

-111.64019775390469 35.287927067983745, -111.5056152343735 35.287927067983745, -111.5056152343735 35.1779983316745, -111.64019775390469 35.1779983316745

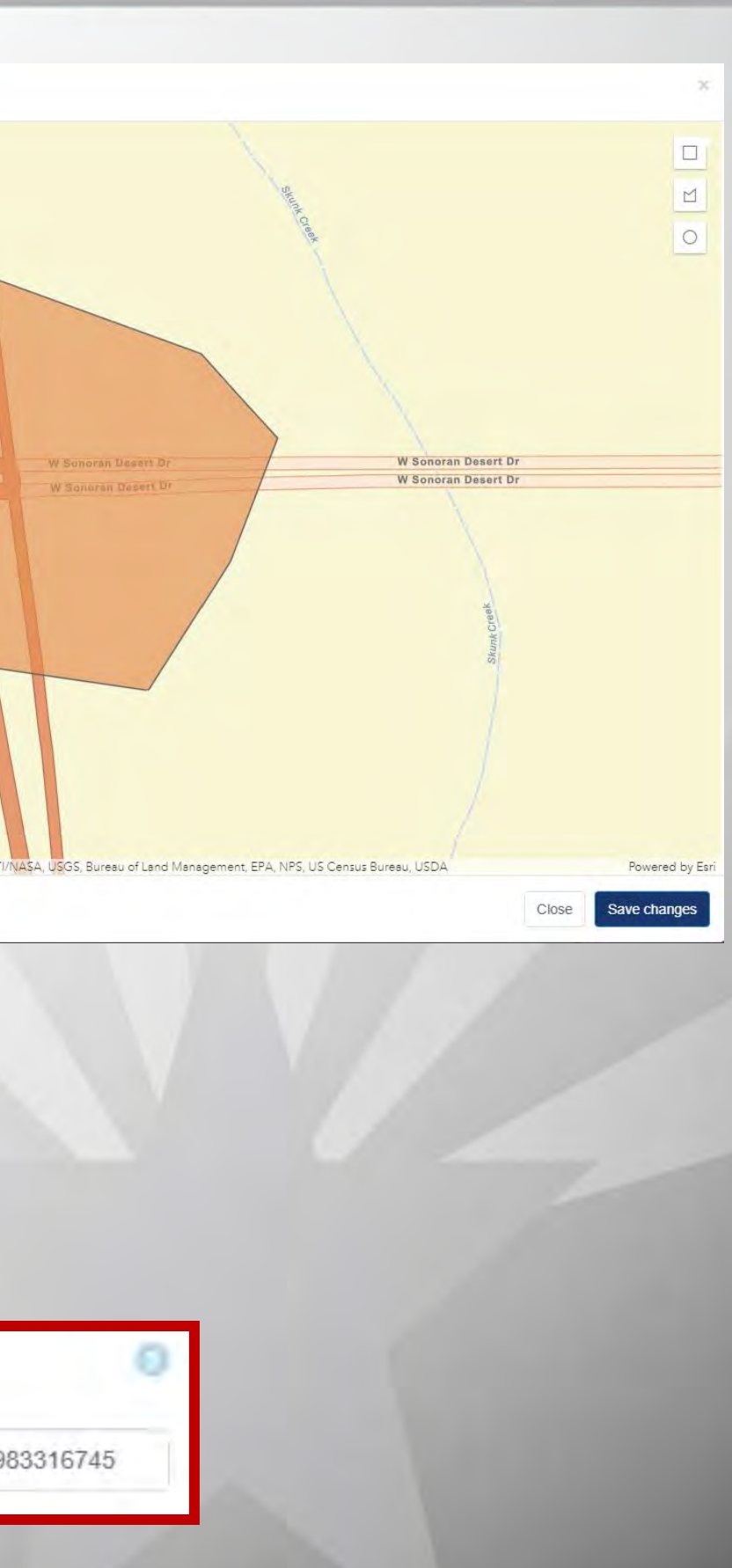

- ➔The **spatial regions** such as County, City, COG/MPO, Tribal Area, ADOT District should be selected only **for querying agency data**.
- $\rightarrow$  Note: when selecting agency data, do not select fields that may cause a conflict that will result in no data (example: selecting Maricopa County for the county filter and Tucson for the city filter – since Tucson is not in Maricopa County, no data will be displayed in the output)
- → The **Route Type** field is used for the type of road that is entered: highway or local or ramp
- ➔To search for ramps the user must manually add ramp to the *Route Type* data field.

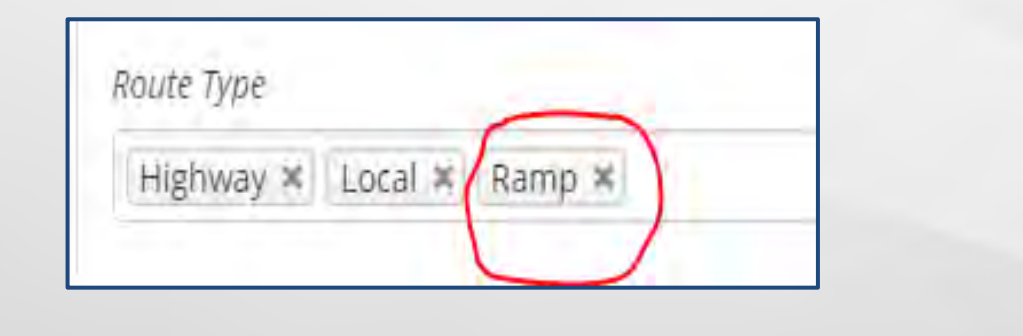

**→** In the **Route** data field, type the route name and select from the drop down list

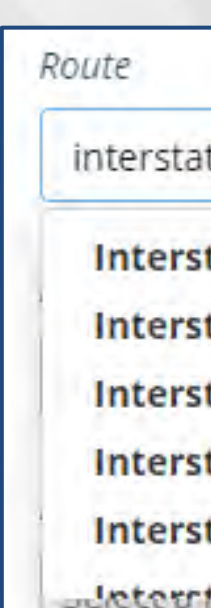

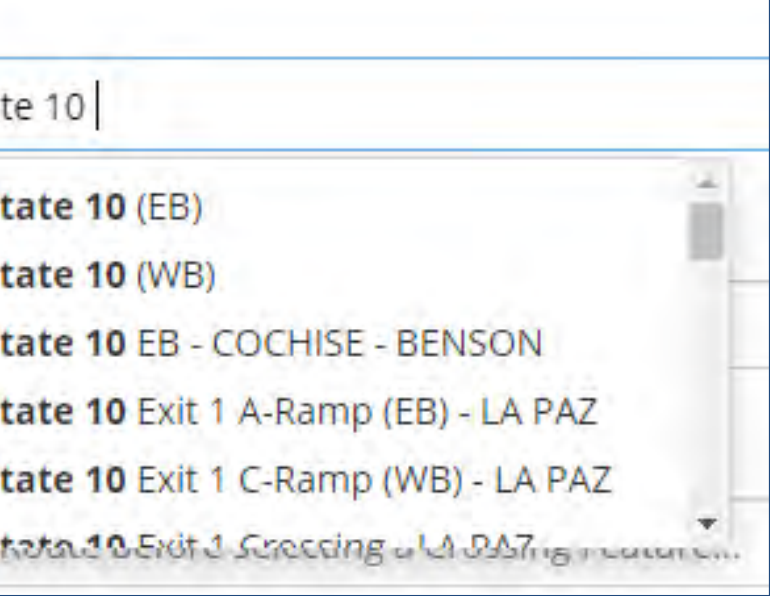

➔If the user can't identify the route that is needed based on the drop down selections available in the **Route** field, they can use the [ACIS route explorer](adot.maps.arcgis.com/apps/webappviewer/index.html?id=51fa9c09657f49279ff1344d3acad485).

**ADOT** 

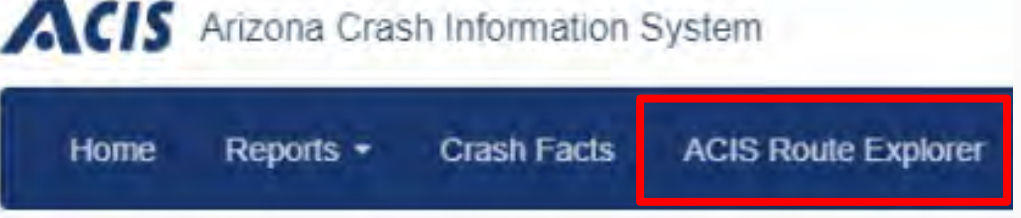

# **Crash Analysis using ACIS**

→ After clicking on the route explorer link, the user can zoom into the location and click on the route to show the name that is used in ACIS. In the example below Central Ave in Phoenix was identified as Central Ave (B). This is the route name that should be used in the **Route** field in ACIS Query form.

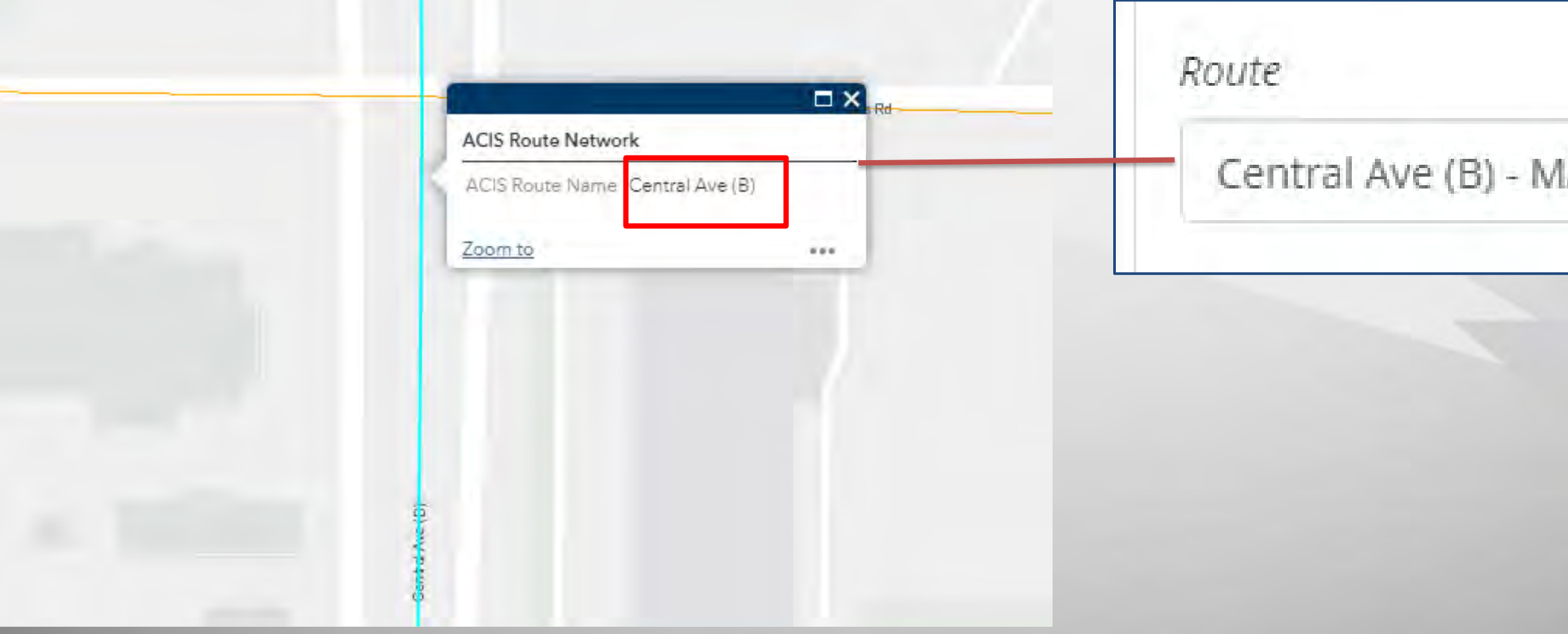

### ARICOPA - PHOENIX

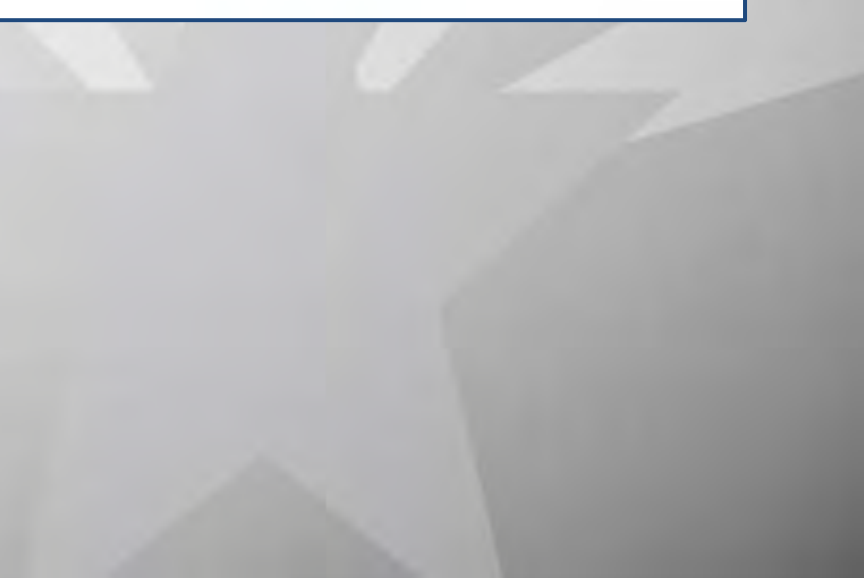

➔After the route is selected, the user can select **Include Both Directions** for routes that are divided

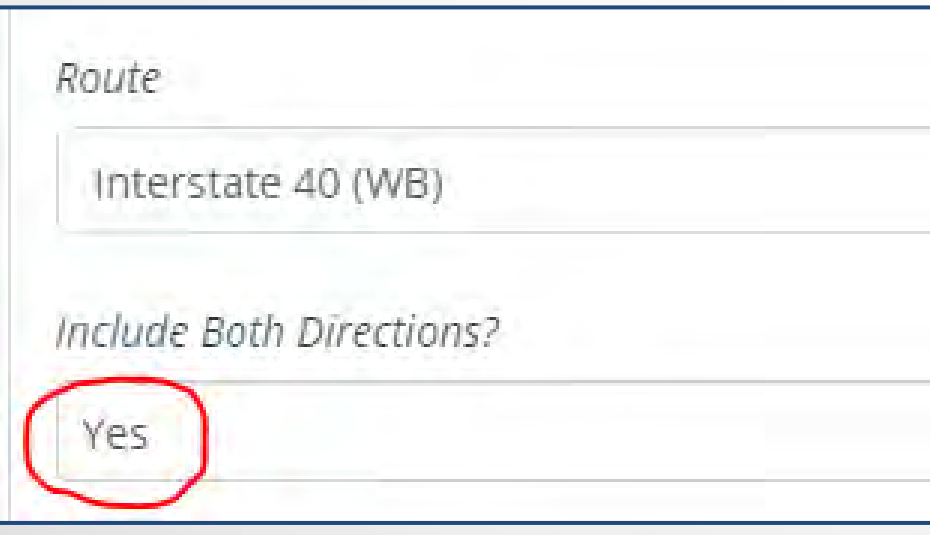

**ADOT** 

● To enter a MilePost (MP) segment for a state highway, make sure to enter the offset (if needed) in feet and not miles. In this example, the MP range for the route was entered as 40.5 to 46.8

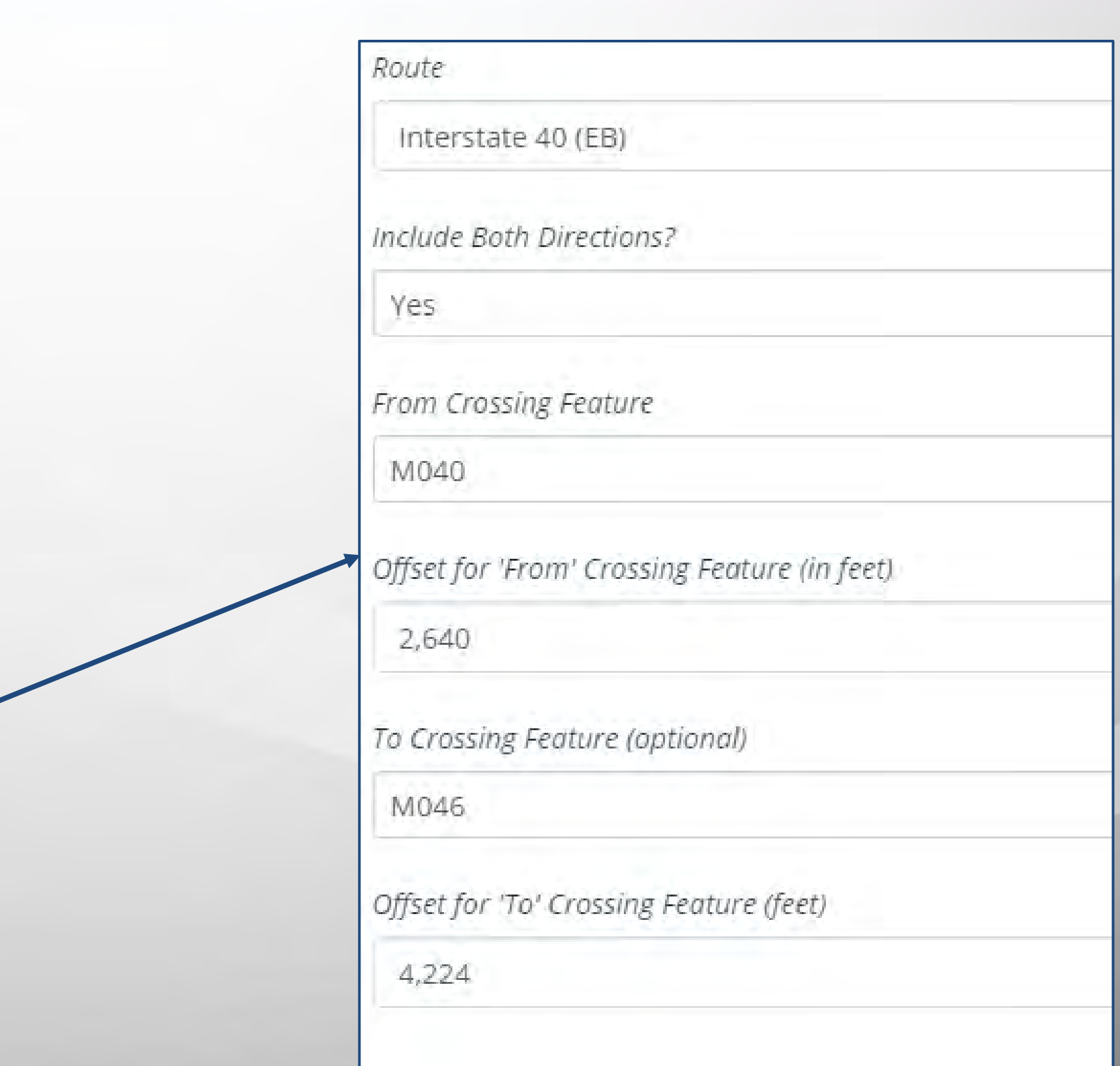

→ To query data for a local road segment, enter the route names and the buffer around the beginning and end of the segment

**ADOT** 

● In this example, all crashes on Central Ave from Thomas to Indian School will be pulled, for crashes at the Thomas intersection the buffer is 300 feet and the Indian School intersection buffer is 500 feet

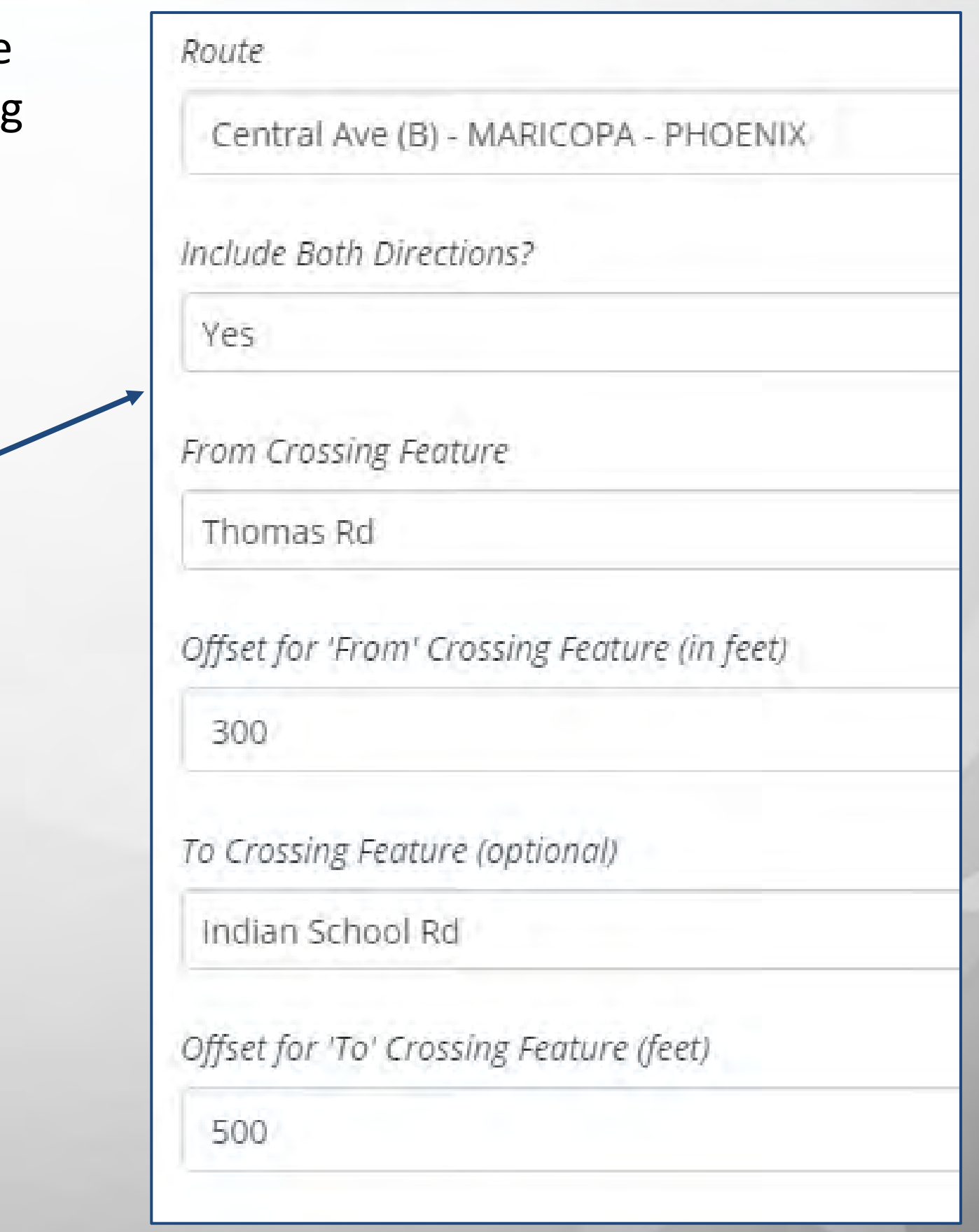

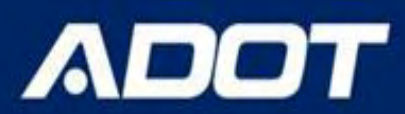

- ➔**To query Intersection Data**, enter the intersecting road in the "From Crossing Feature" field and do NOT enter any route in the field. When the "To Crossing Feature"is left blank the query automatically becomes an intersection query.
- **→ The default buffer is 150 feet for an intersection if** no value is entered in the offset for "From Crossing Feature"
- $\rightarrow$  The user can enter any value here (in feet) for the buffer they want to use, for example, if a roundabout location is queried the buffer may need to be larger
	- In this example, all crashes that occured within 1000 feet of this intersection (in all directions) will be pulled in the query

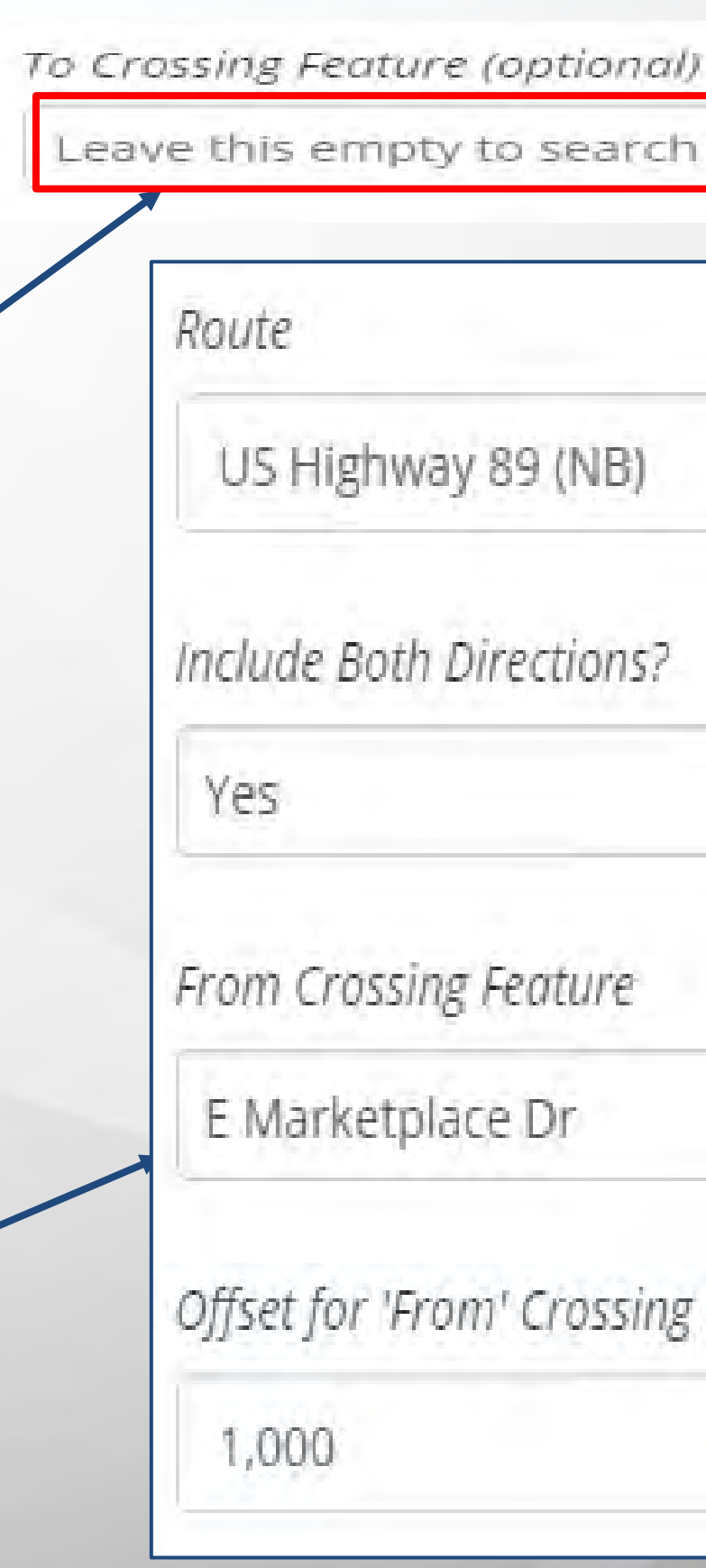

Leave this empty to search on an intersection Offset for 'From' Crossing Feature (in feet)

- ➔**Output Report As** field select the **EXCEL** as output type and then clicking on the **View Report**  button
- → The most common output type is **Excel**, since this format will allow the user to view, filter, sort, and do additional analysis on the data by creating charts, graphs, etc. if necessary
- ➔Other report outputs such as XML, CSV, and PDF are not recommended for data analysis unless the output is being imported into another software.

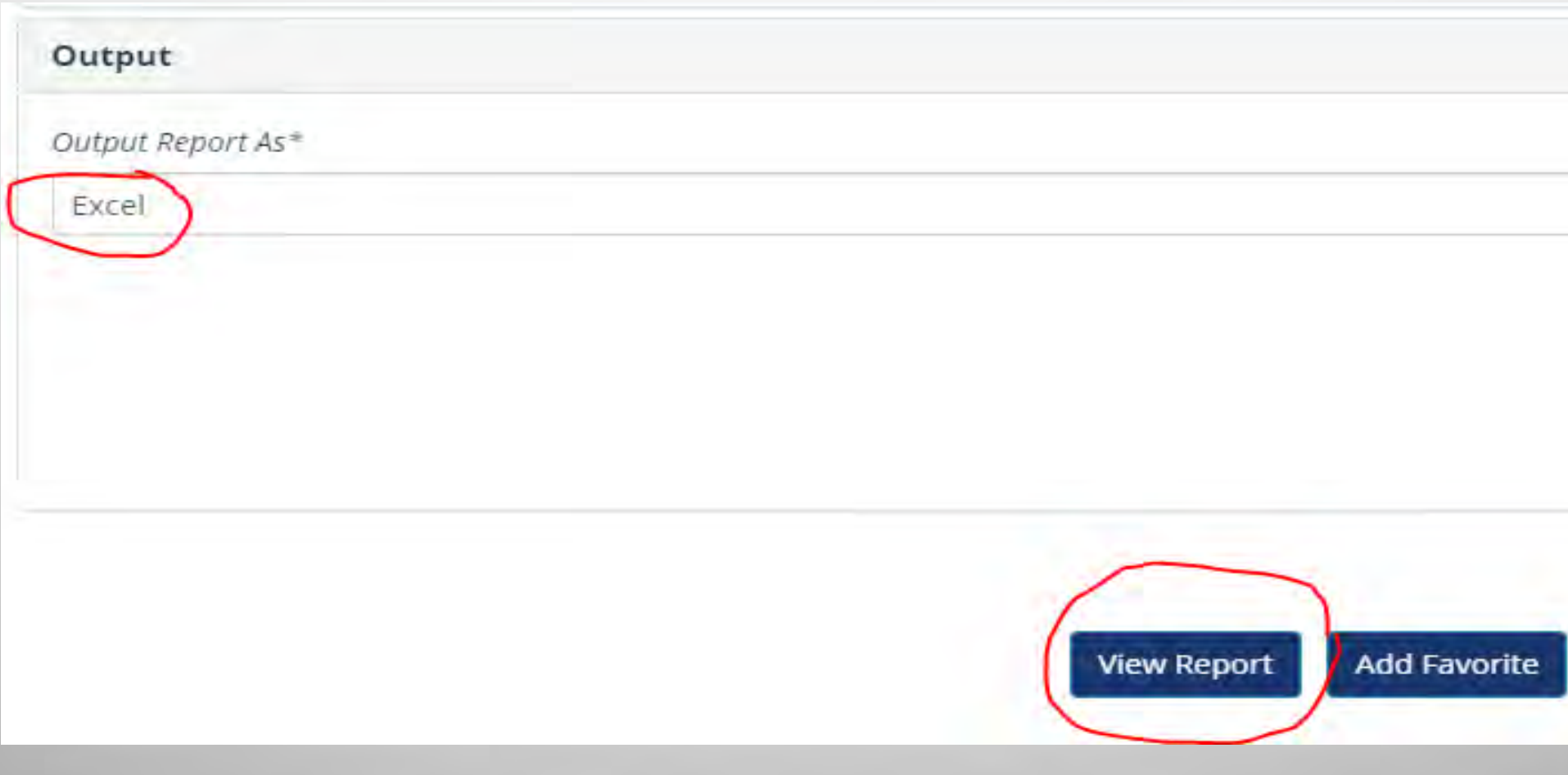

- 
- $\rightarrow$  The standard detailed report has all the crash-related variables based on the incident id such as location, light and weather condition, direction of travel for each unit involved, violations, physical condition, safety device usage, and body style.

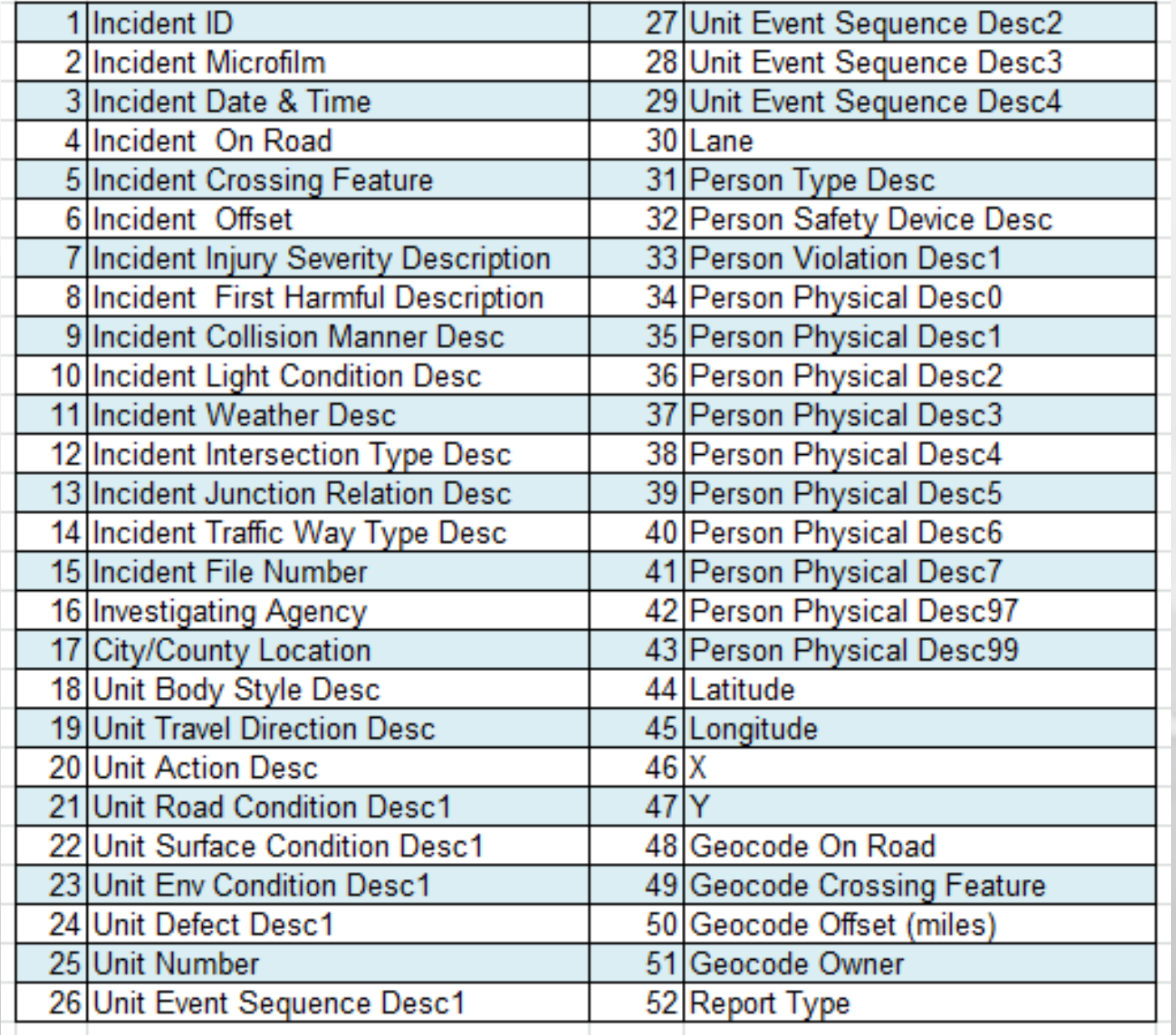

# **Crash Analysis using ACIS**

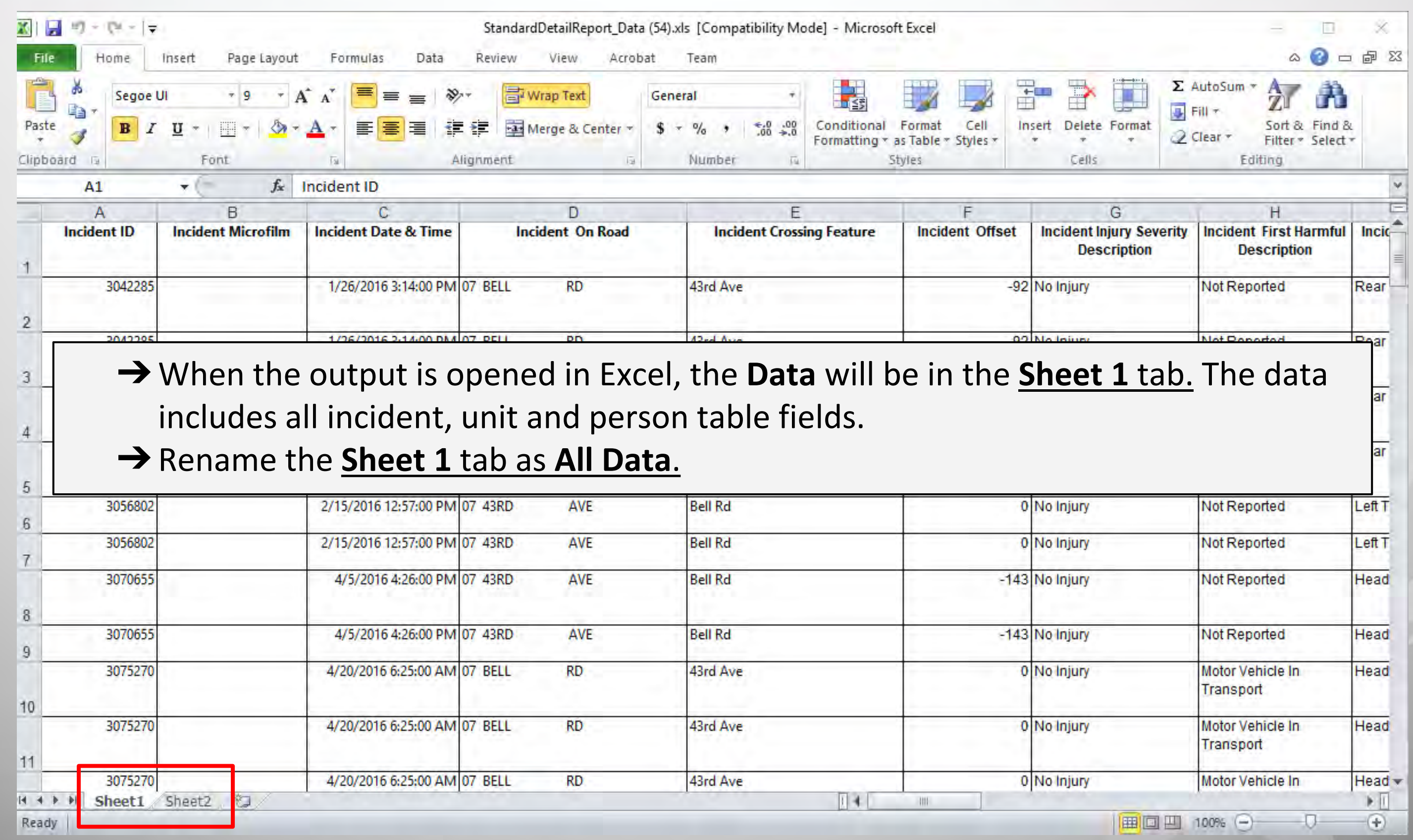

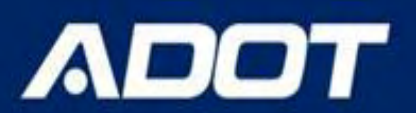

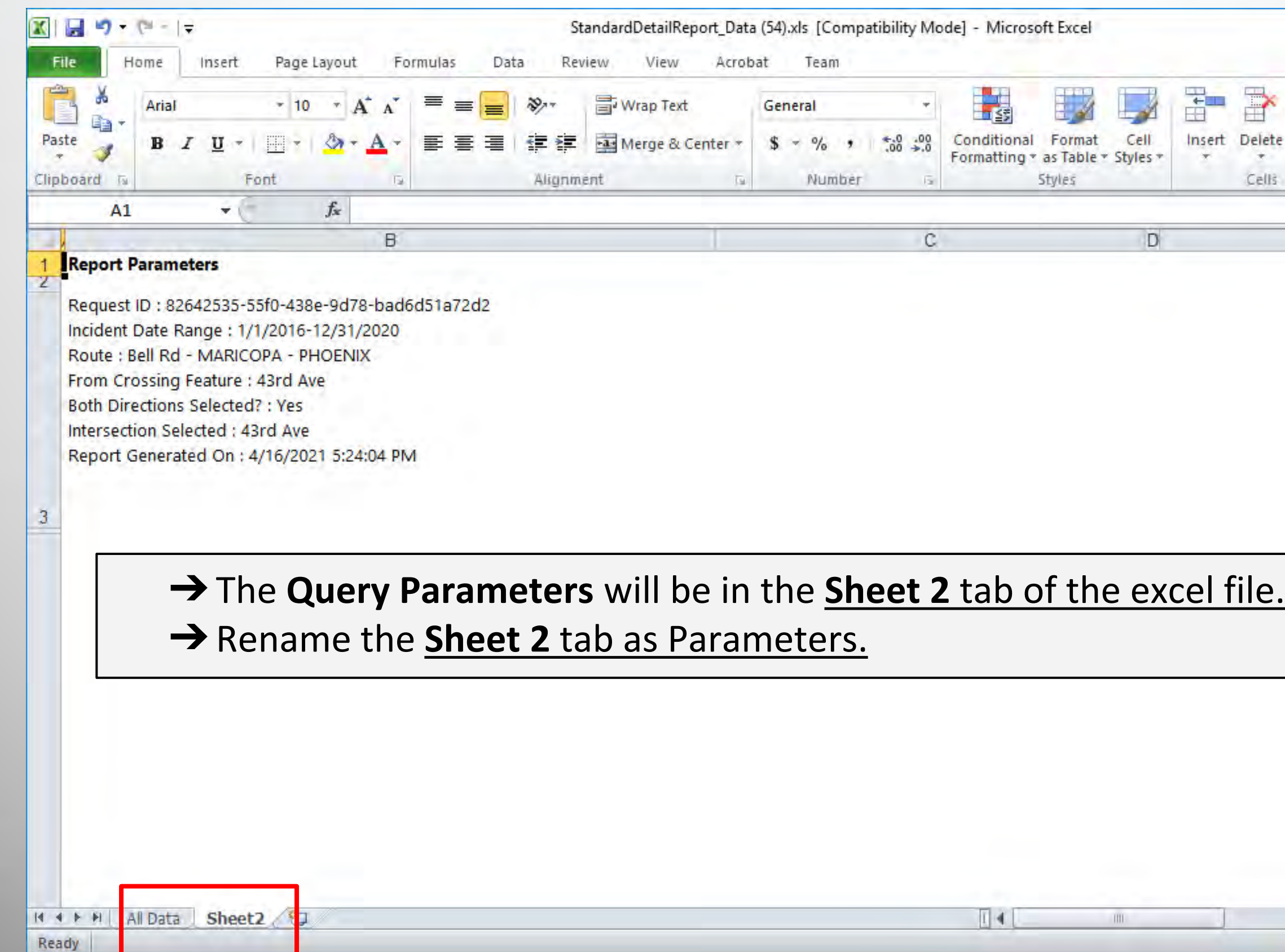

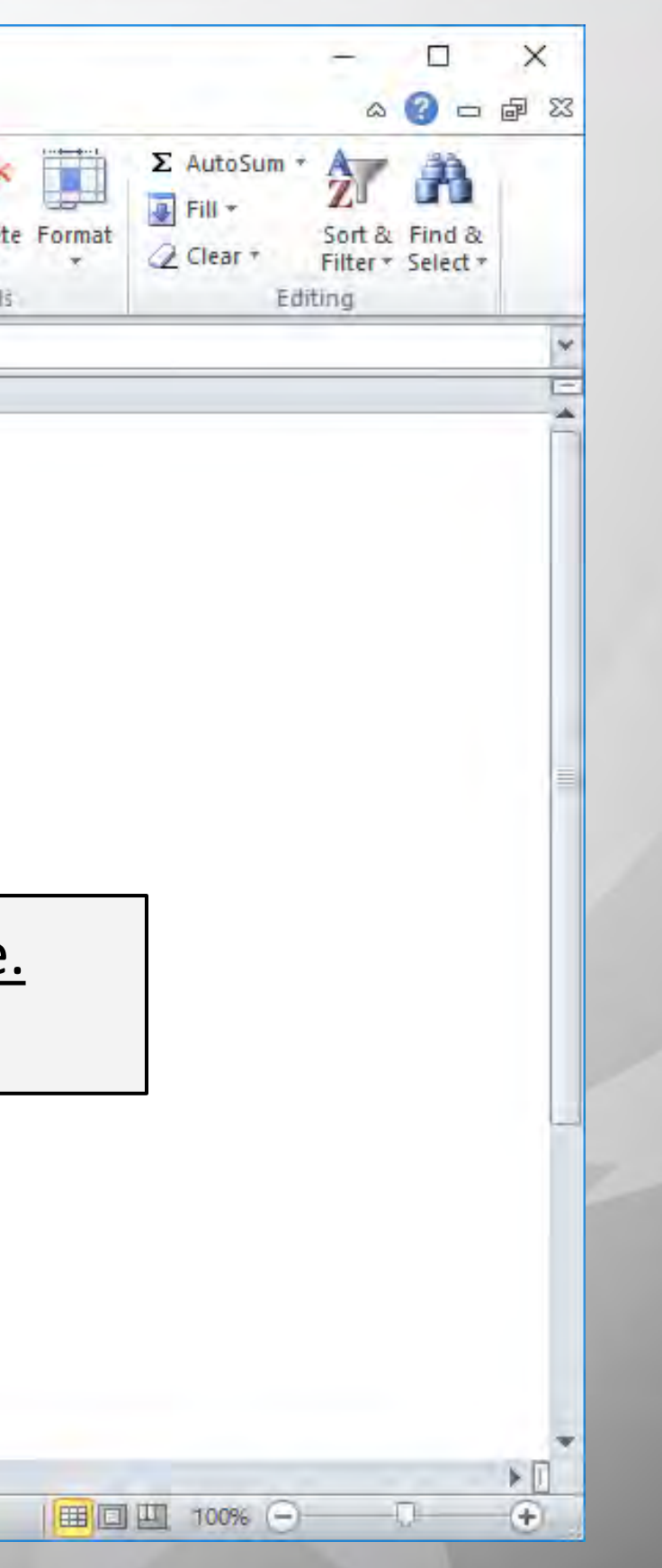

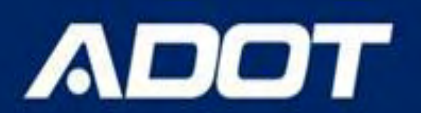

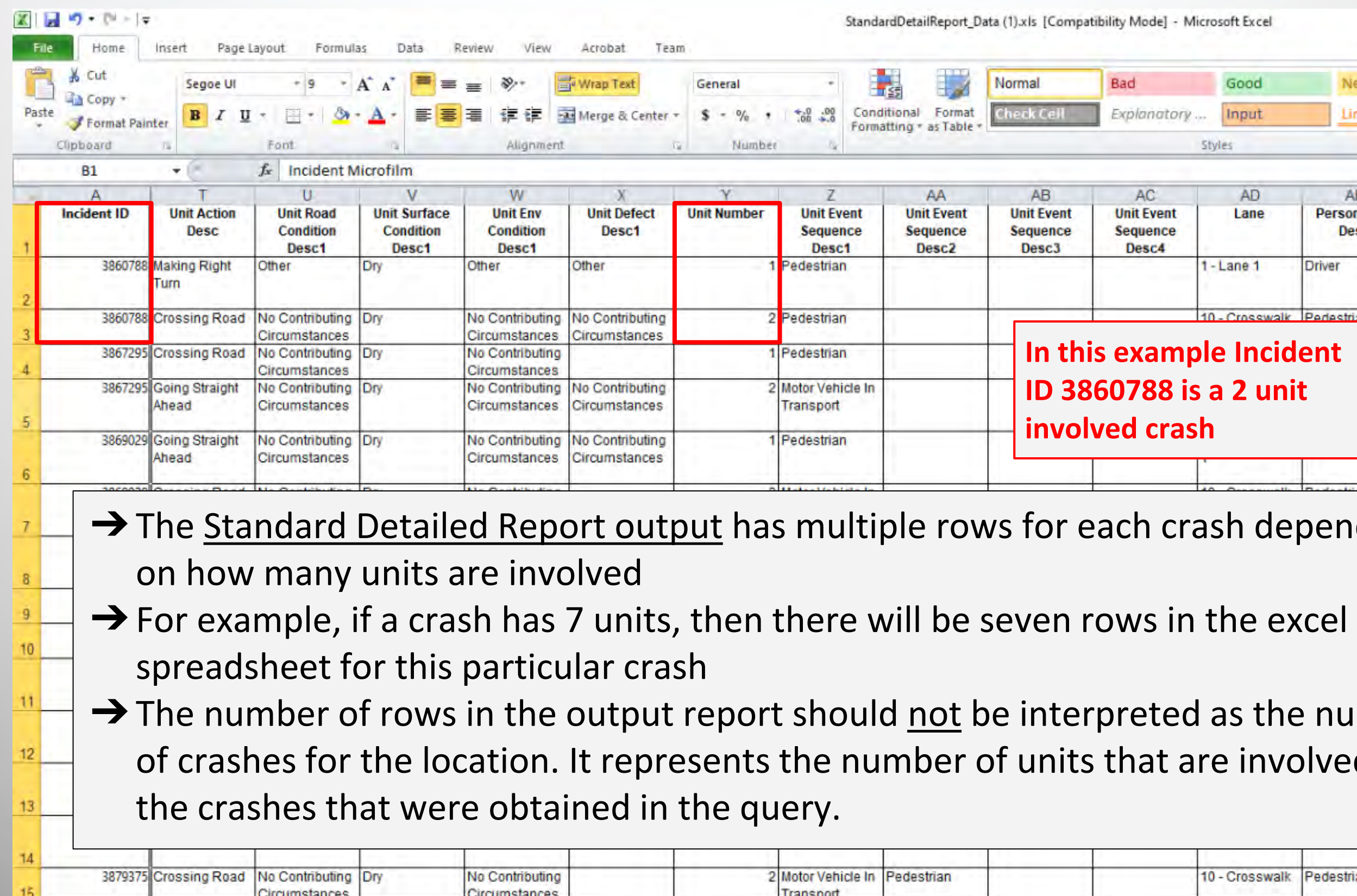

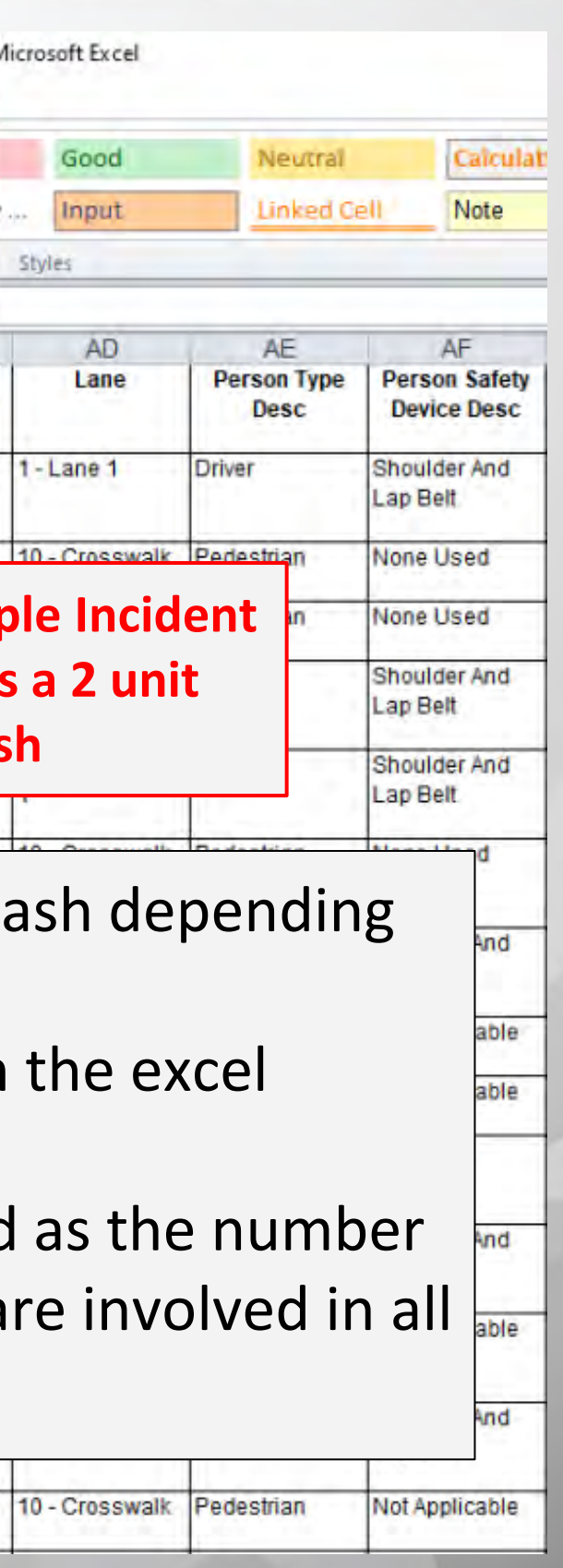

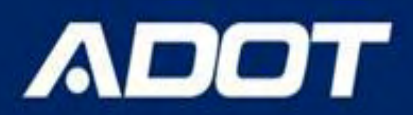

- ➔To obtain the number of crashes, the USER should filter on **Unit Number** for value **1** in the excel spreadsheet
- **→ The Unit Number** is located in column Y
- ➔Use the filter in excel to select **Unit Number = 1** only
- $\rightarrow$  After the filter is selected, copy all data into a new tab in the excel spreadsheet and rename the tab as **Unit 1**
- → The Unit 1 tab in the excel spreadsheet is an easy way to find the number of crashes and also filter on other incident level criteria such as severity, year, crash type,light condition, first harmful event, etc. as need to study the crash.

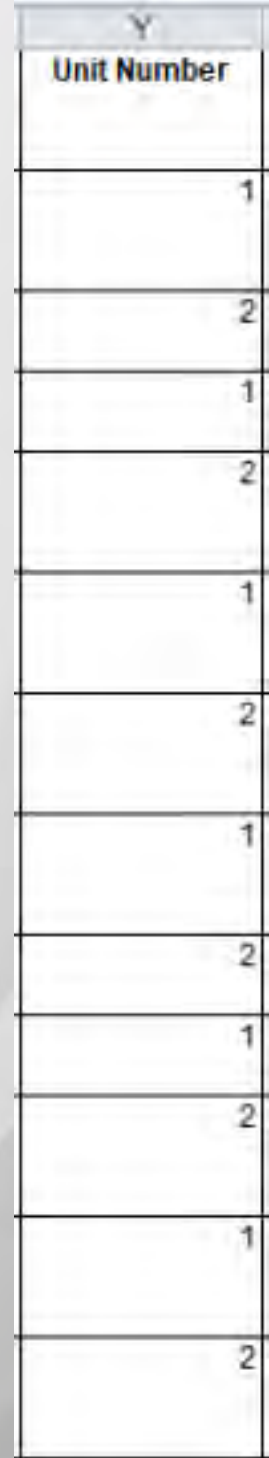

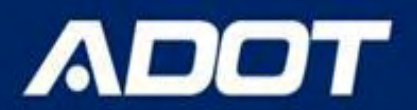

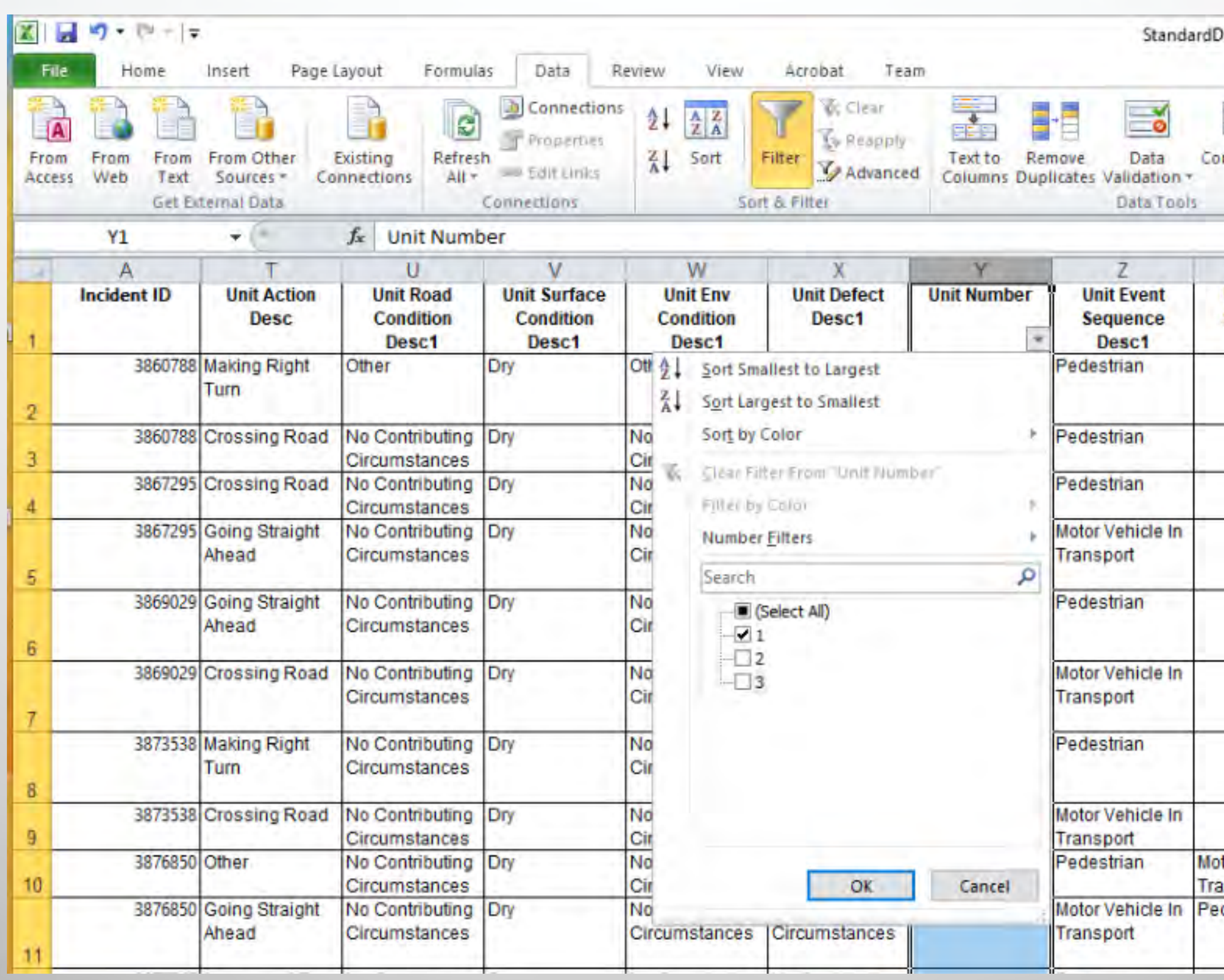

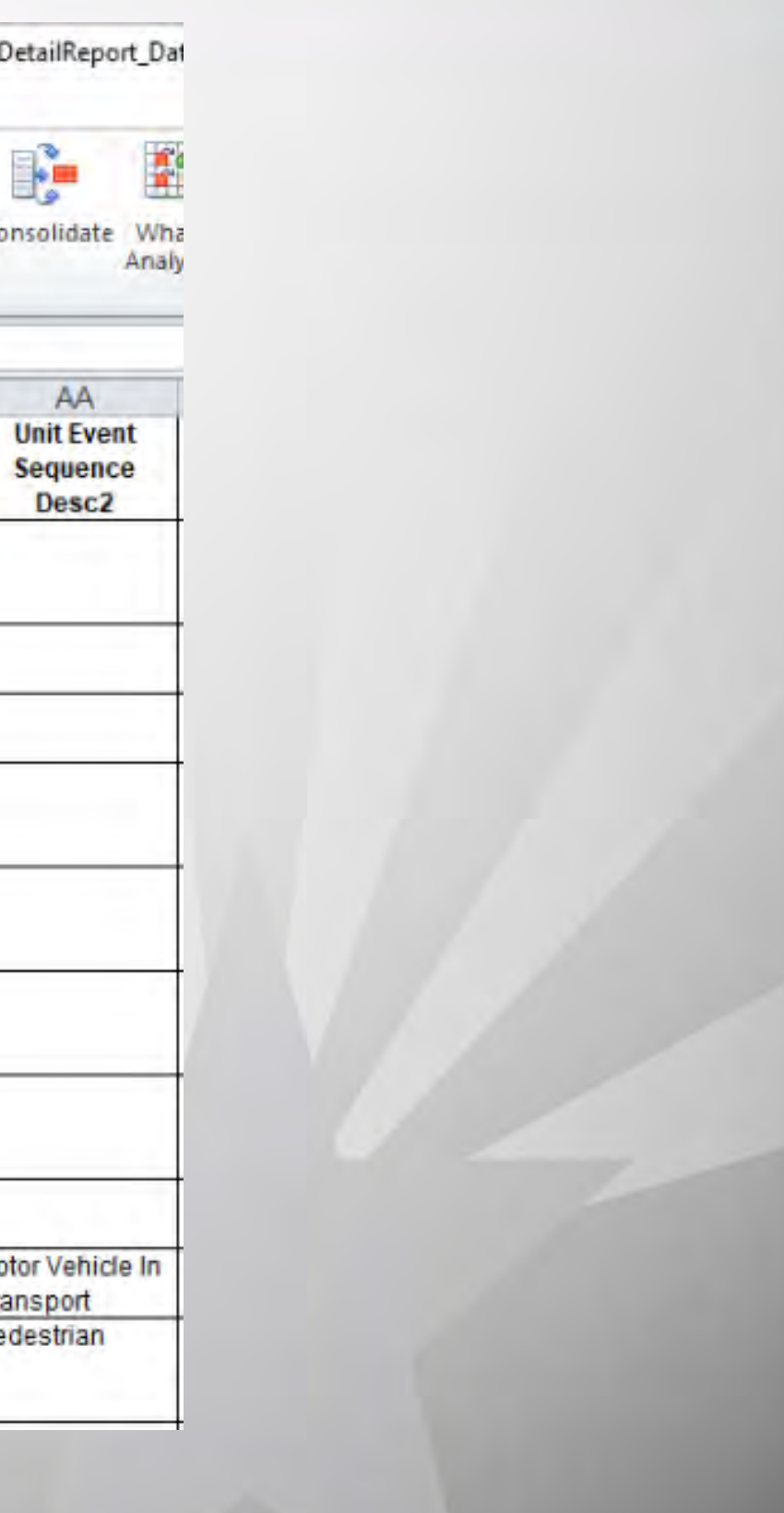

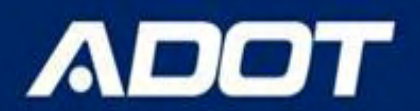

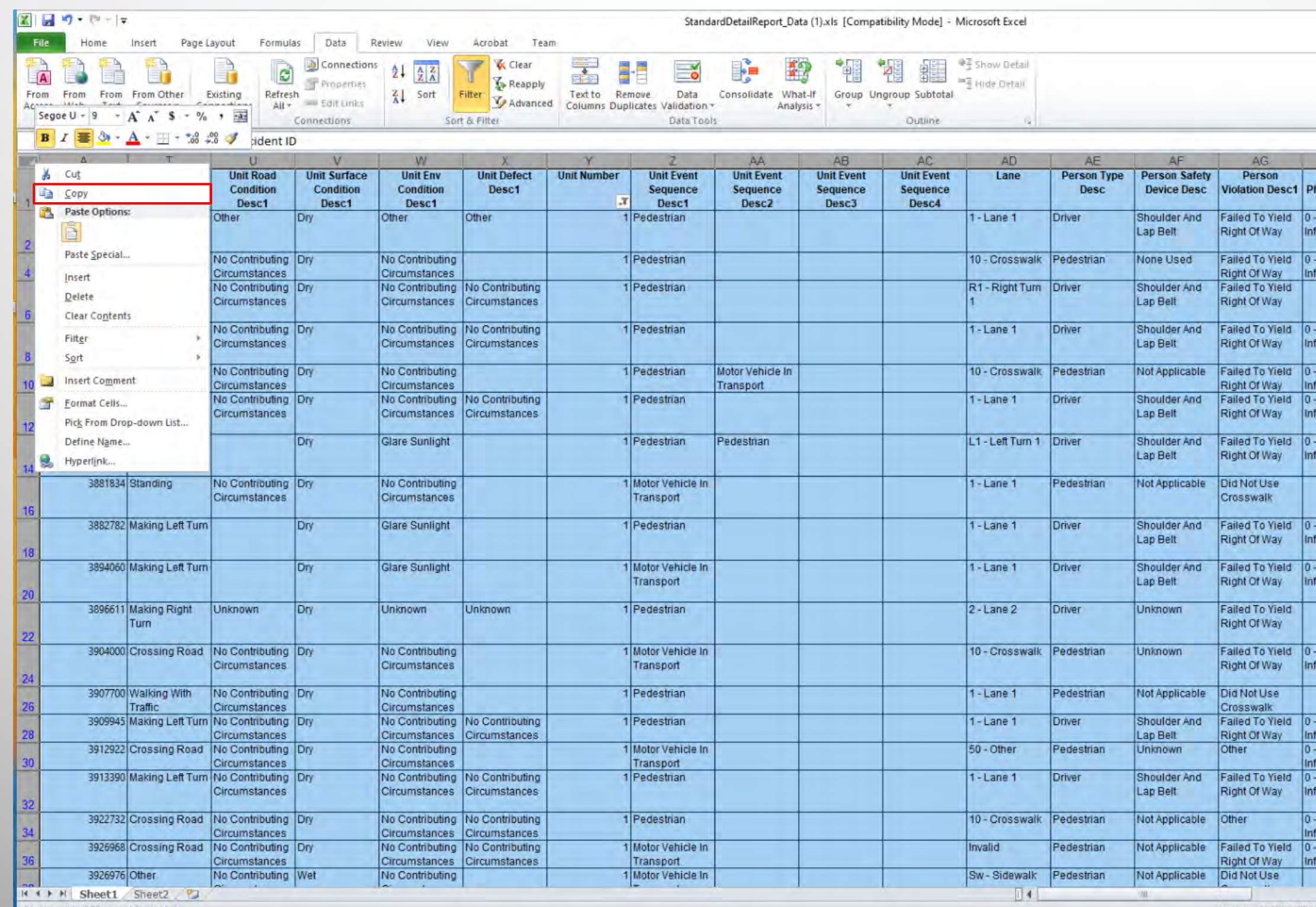

Ready 31 of 63 records found

Average: 696846.1332

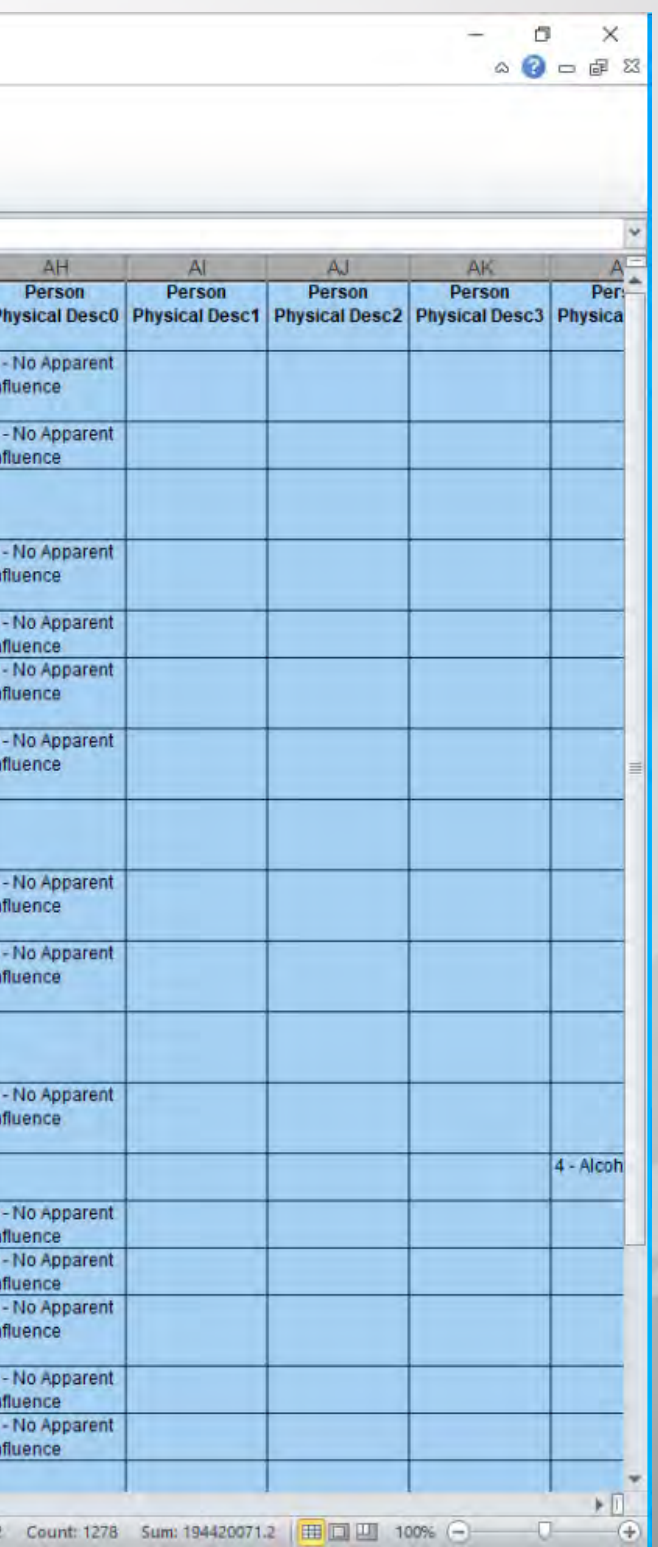

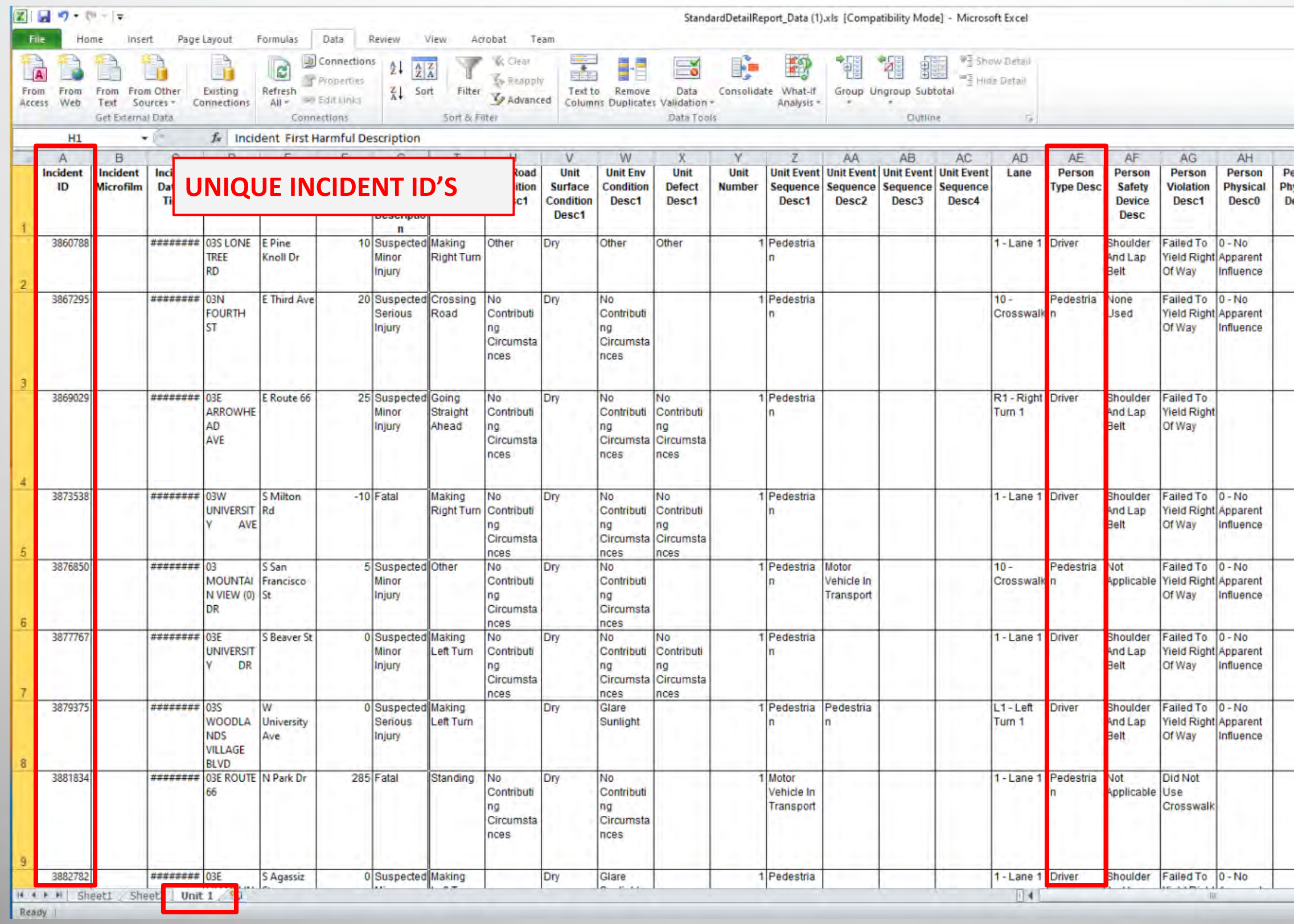

### ARIZONA DEPARTMENT OF TRANSPORTATION

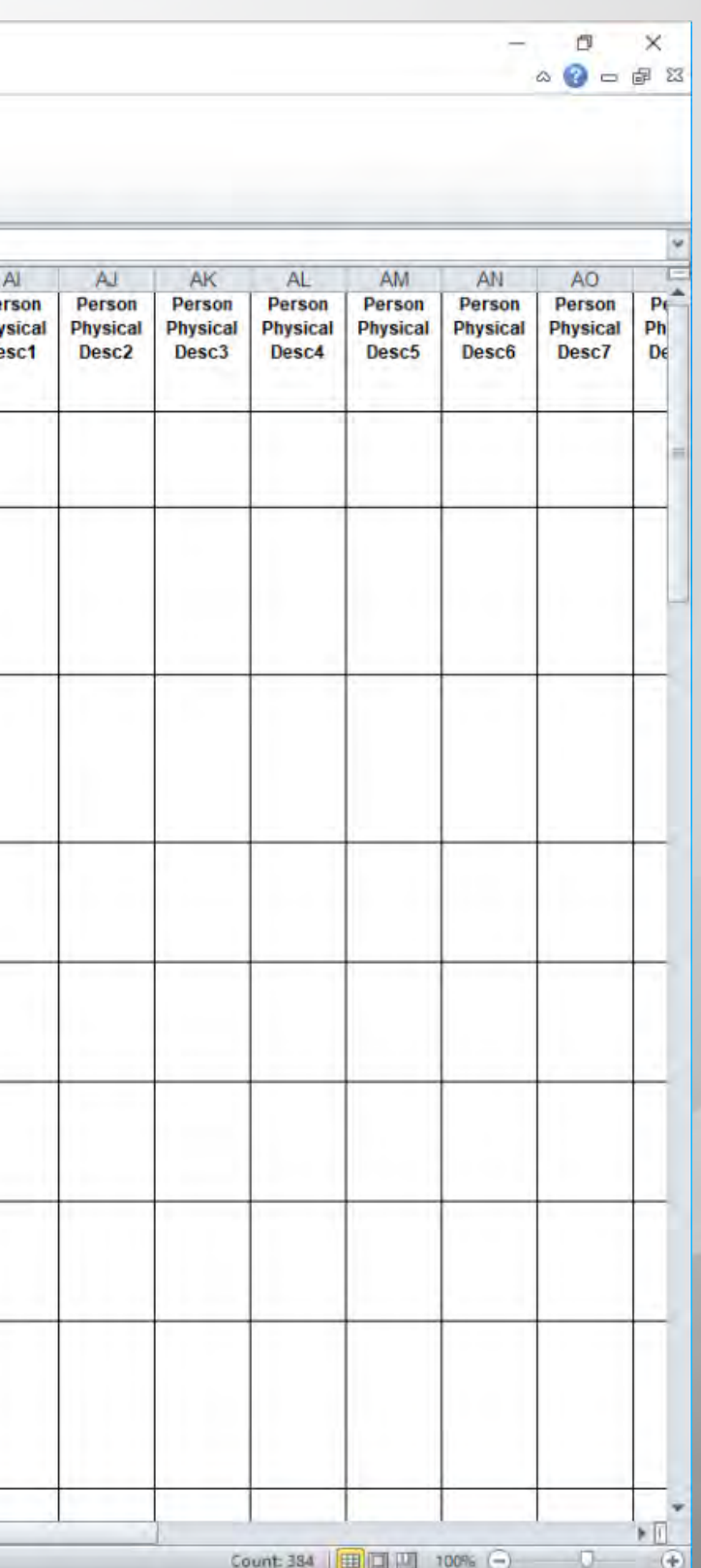

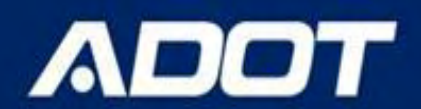

# **Crash Analysis using ACIS**

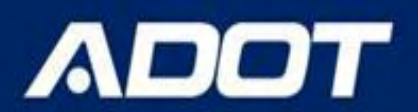

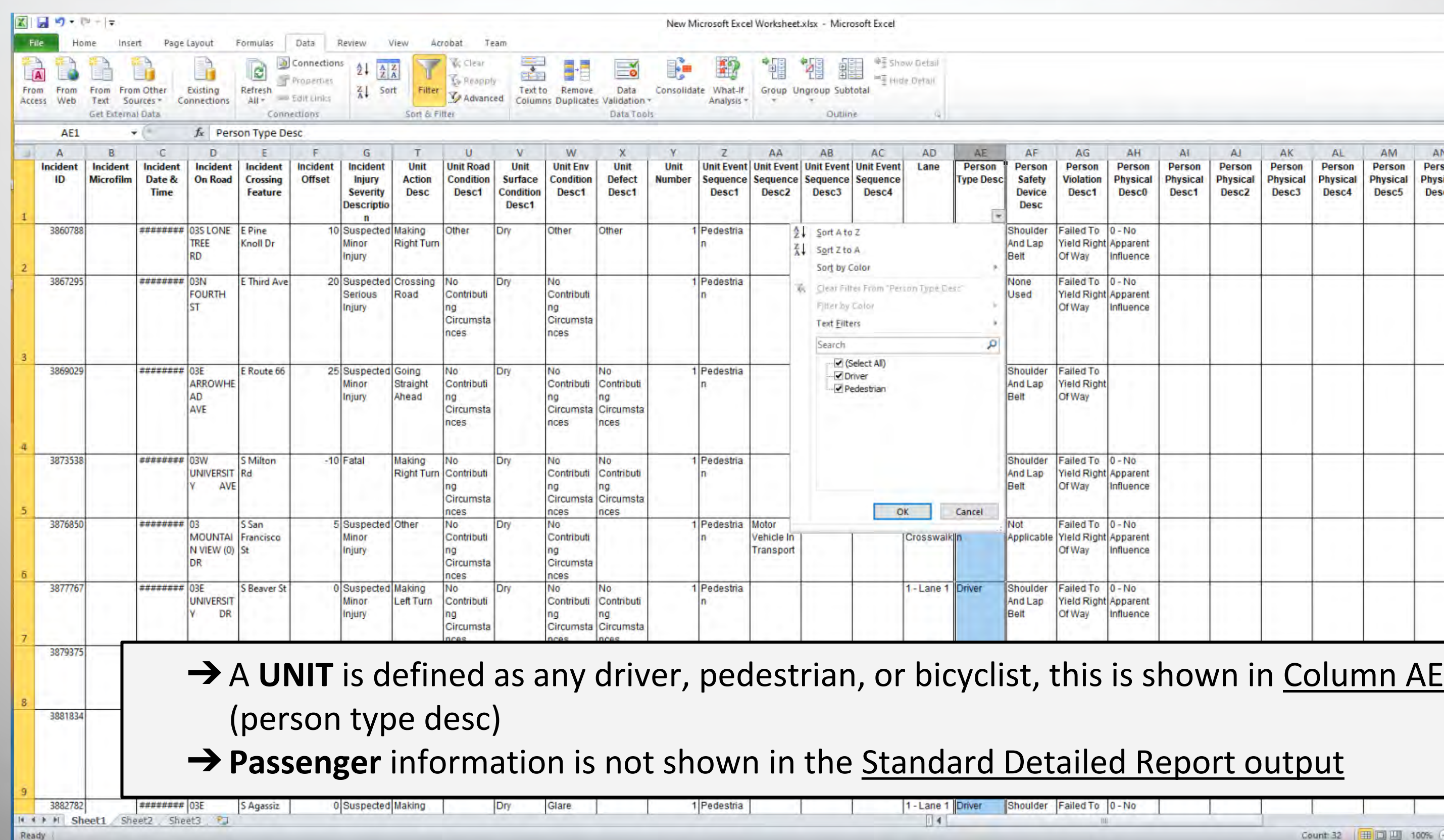

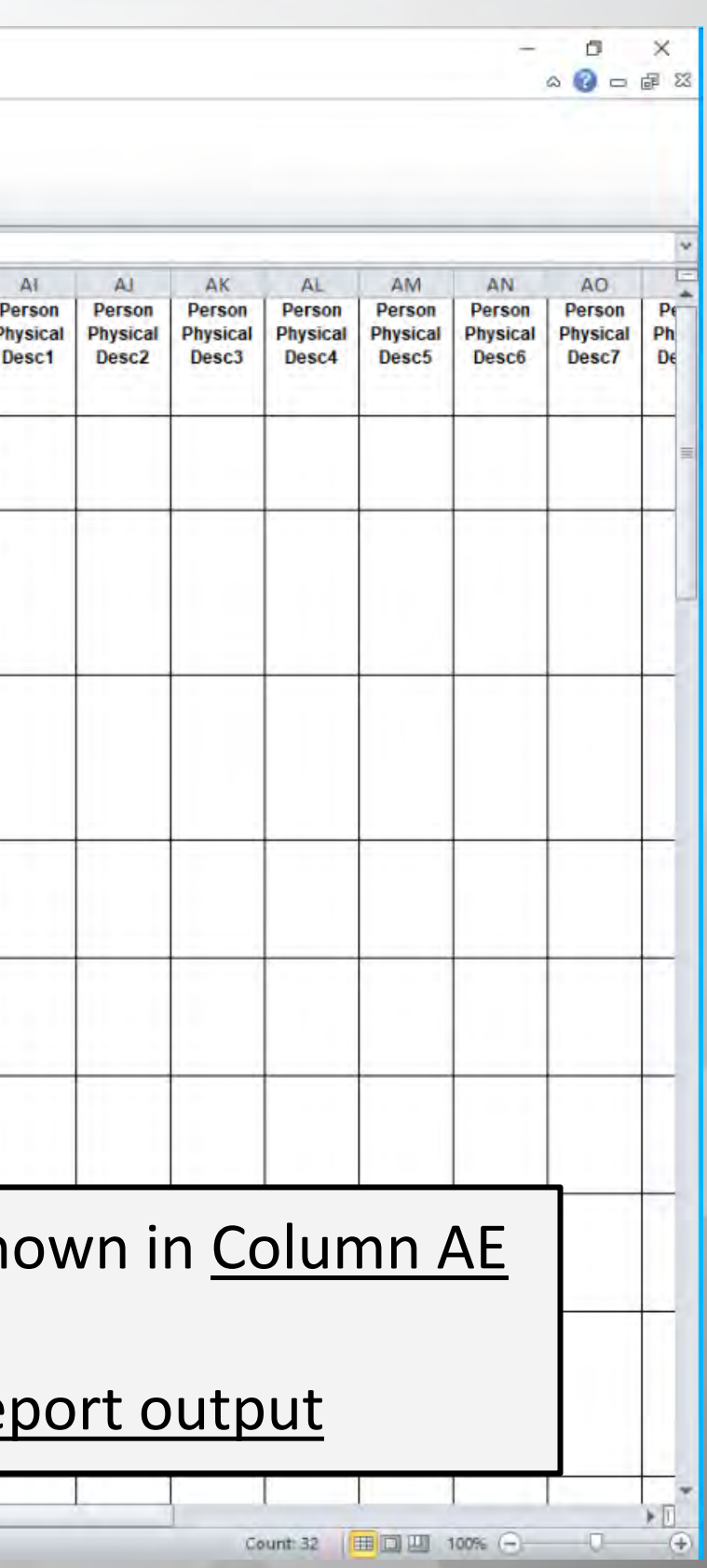

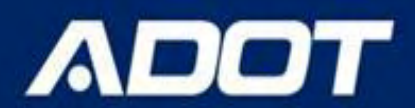

➔**Output Report As** field - select the **MAP or Aerial Map** as output type and then clicking on the **View Report** button (aerial map is available in standard detailed report and incident level report)

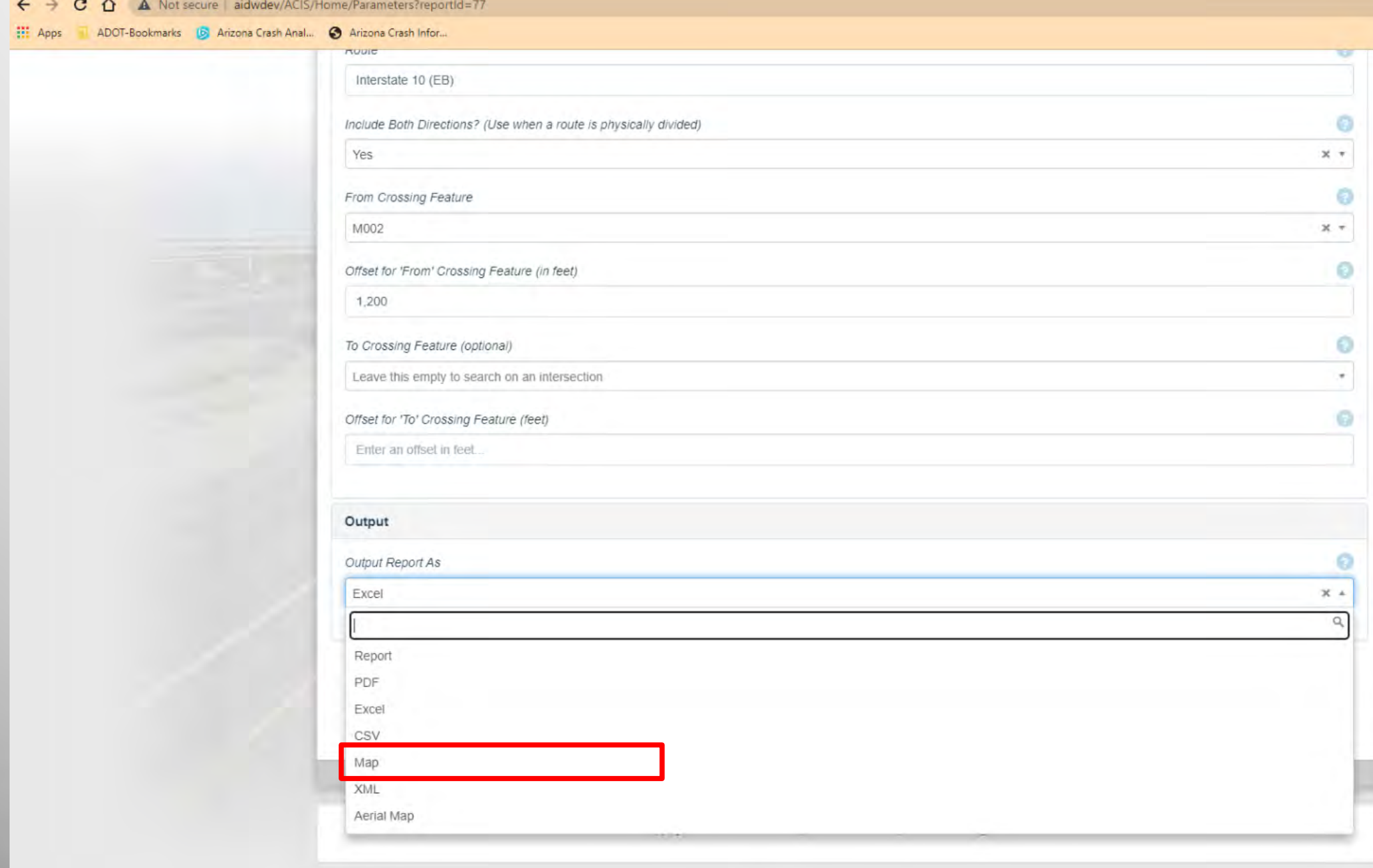

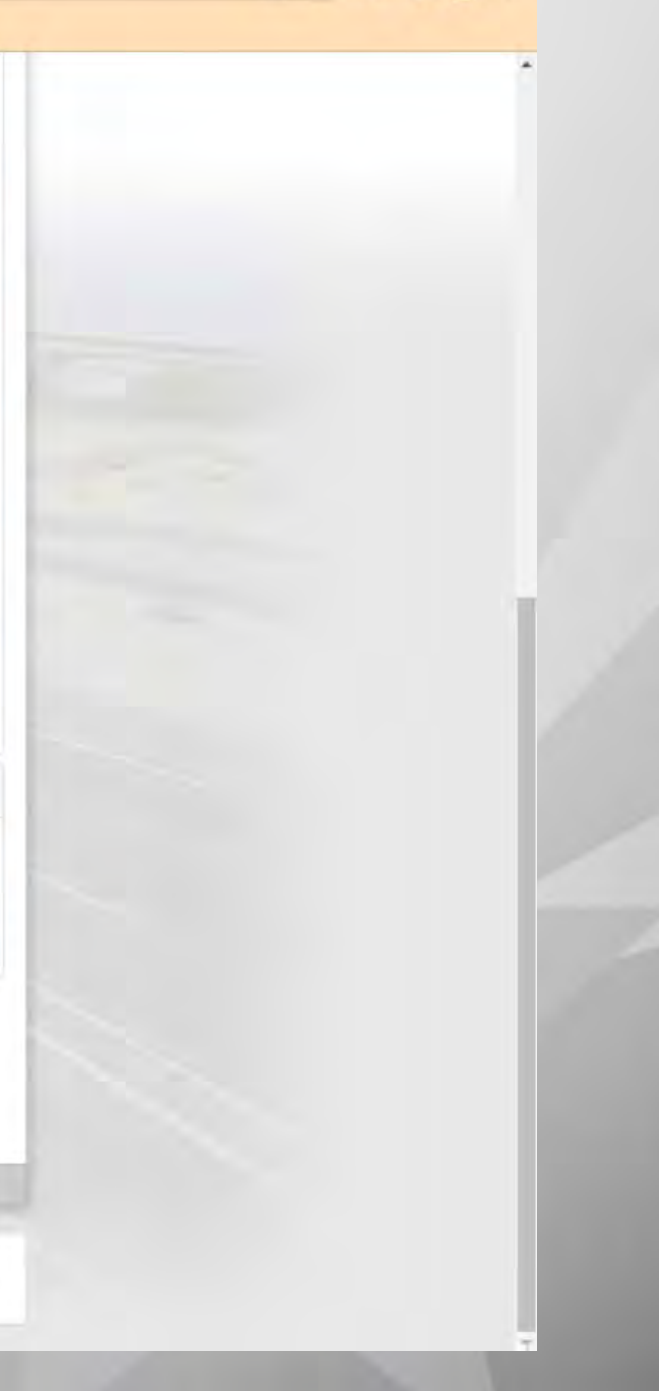

# **Generate Crash Map**

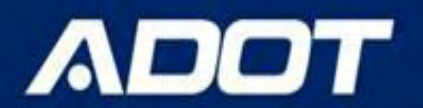

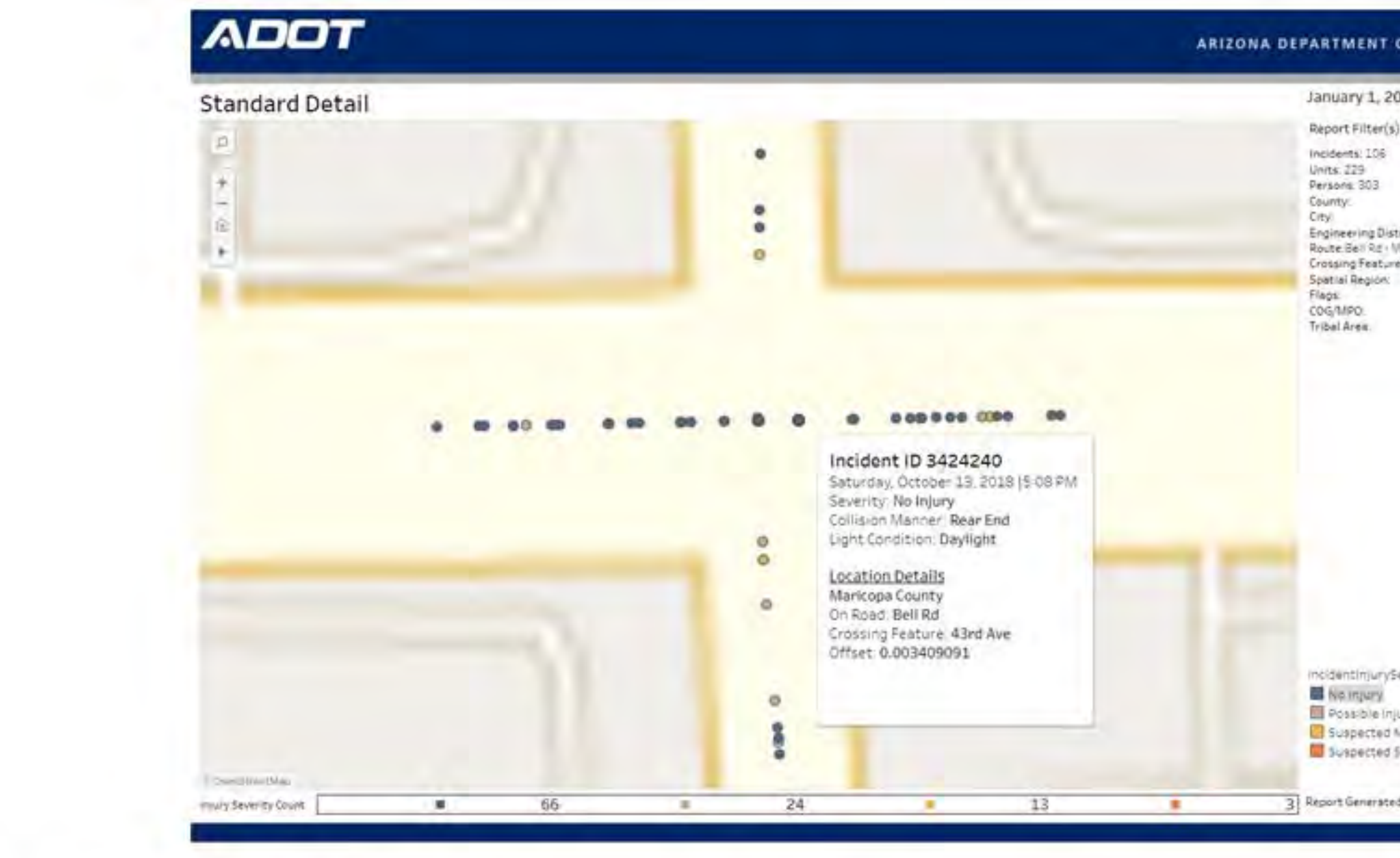

### ARIZONA DEPARTMENT OF TRANSPORTATION

### ARIZONA DEPARTMENT OF TRANSPORTATION.

January 1, 2016 - December 31, 2020

Report Filter(s) Selected:

Engineering District: Route Bell Rd . MARICORA - PHOENIX Crossing Feature: 43rd Ave

incidentinjurySeverityDesc Possible injury Suspected Minor Injury

Suspected Senous injury

3 Report Generated On 4/15/2021 5 44 11 AM

 $\mathcal{X}$ 

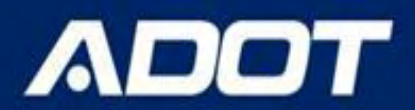

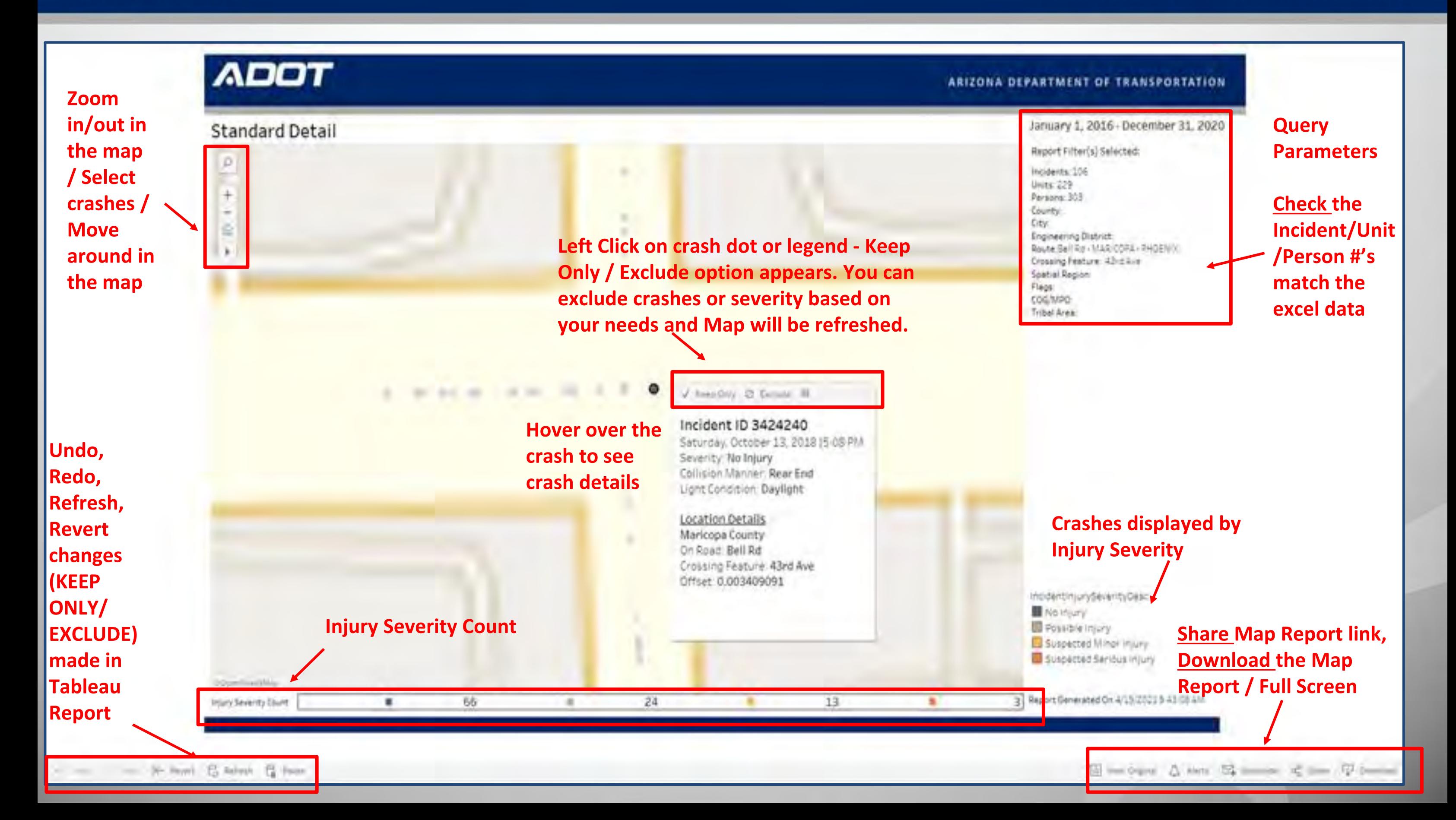

## **Crash Analysis using ACIS**

➔**Click on Share button on the bottom right corner. Copy the link and paste in the excel data sheet for future reference. The link will open the same map report. The link works only in ADOT network.** 

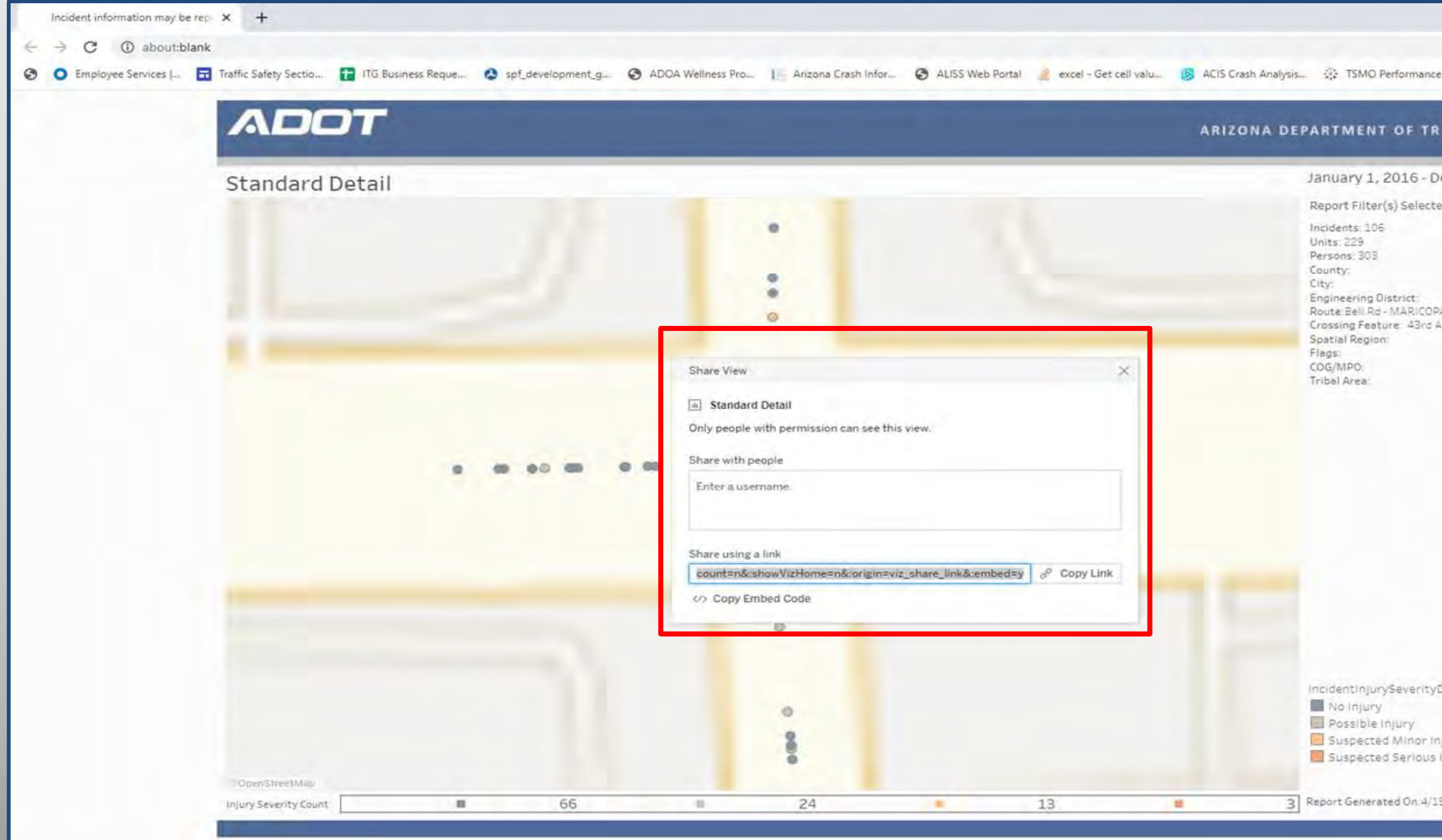

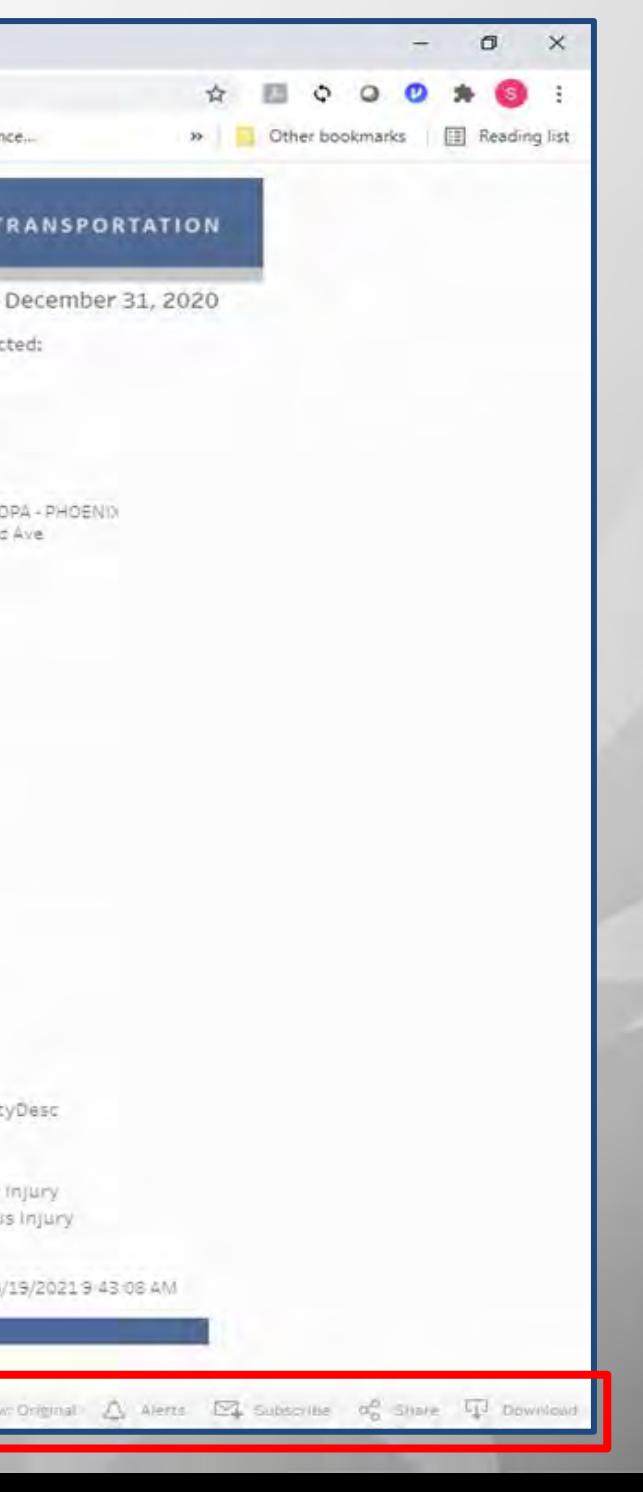

- **→ Create a tab and name it Links**
- ➔**Paste the copied map link path in the excel as shown below**
- → Save the excel file

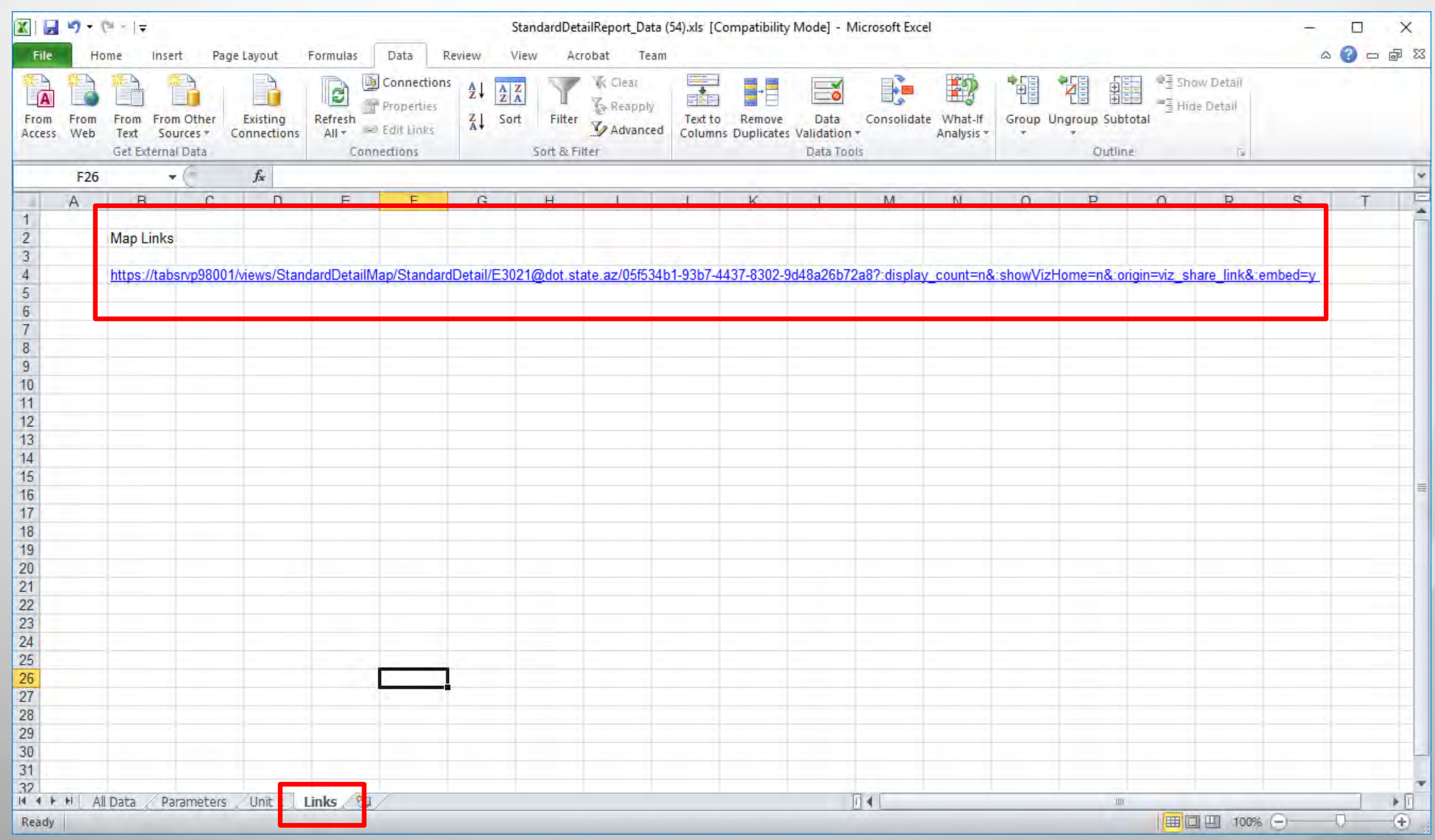

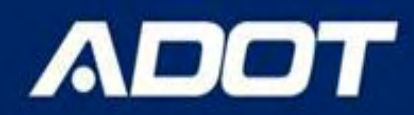

➔**Click on DOWNLOAD button on the bottom right corner. Create a the map report as PDF or image per your needs. Save this file in the same folder where you saved your excel crash data.** 

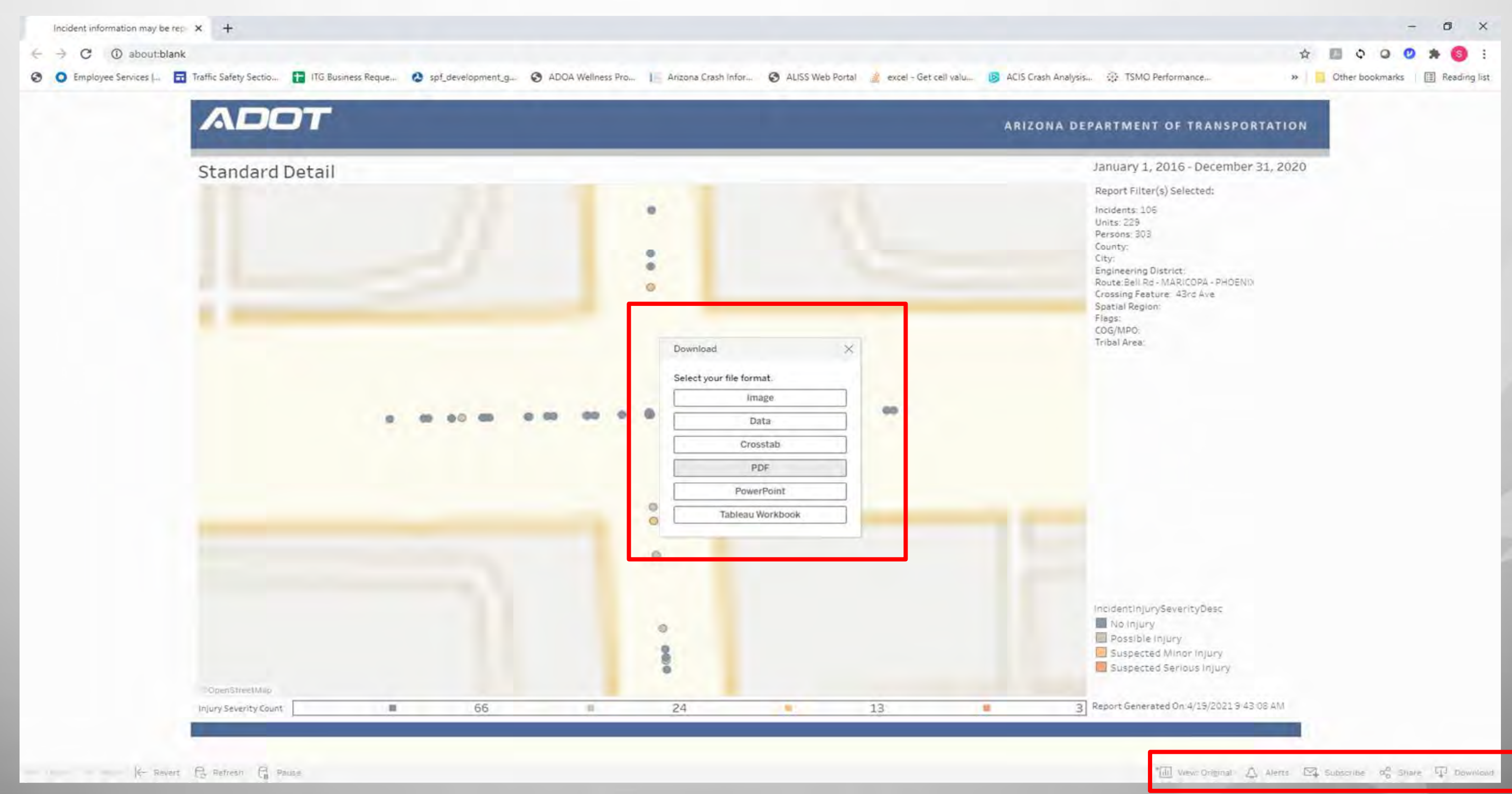

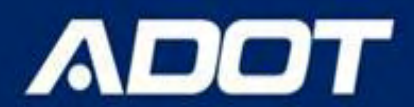

## ➔**Select Site Summary Graphs ACIS Report**

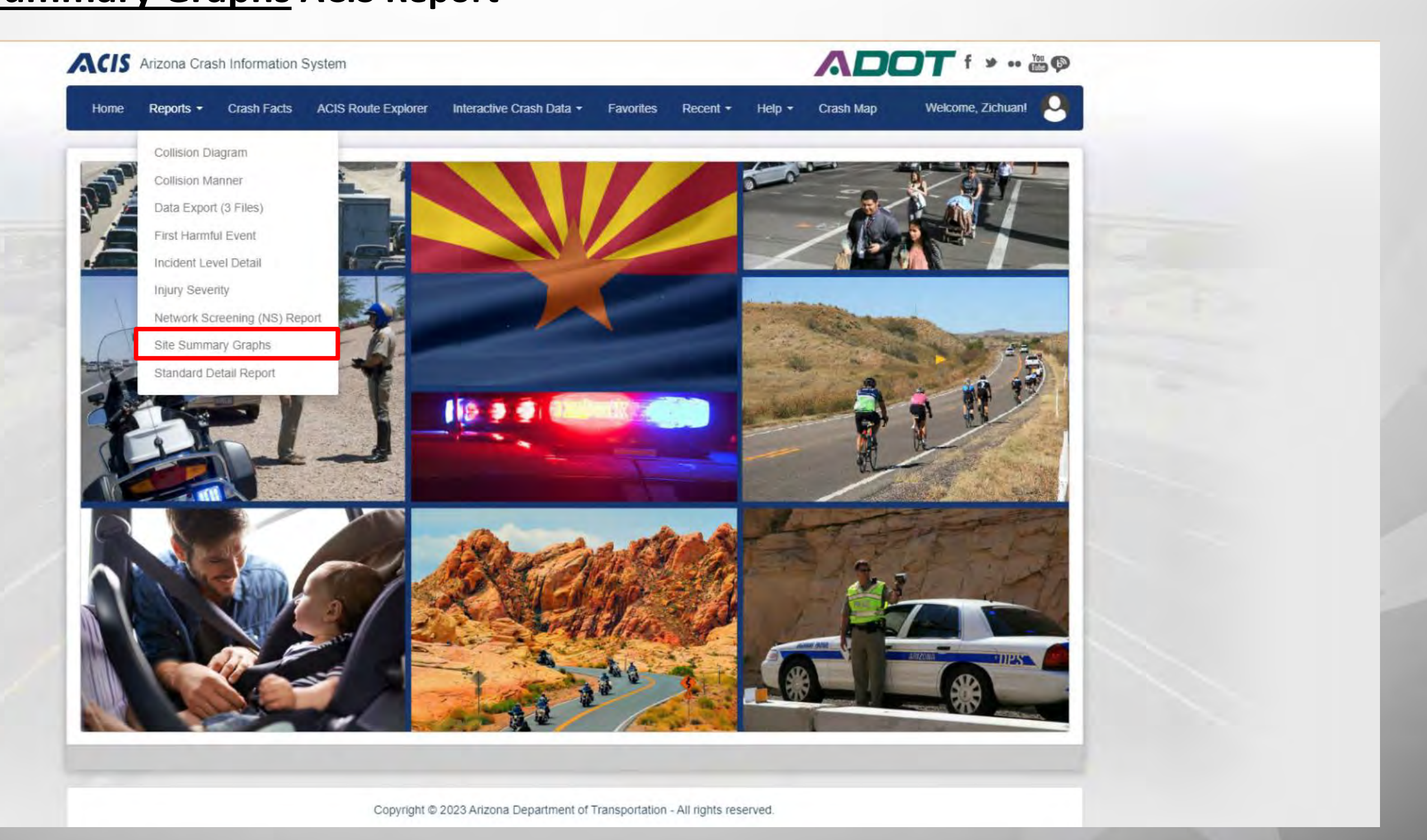

### ARIZONA DEPARTMENT OF TRANSPORTATION

# **Generate Crash Charts / Tables**

# **Crash Analysis using ACIS**

- ➔**Enter the query parameters. The parameters should be same as the Standard Detail Report you ran for the same project site.**
- ➔**Output Report As** field select the **Visualization** as output type and then clicking on the **View Report** button

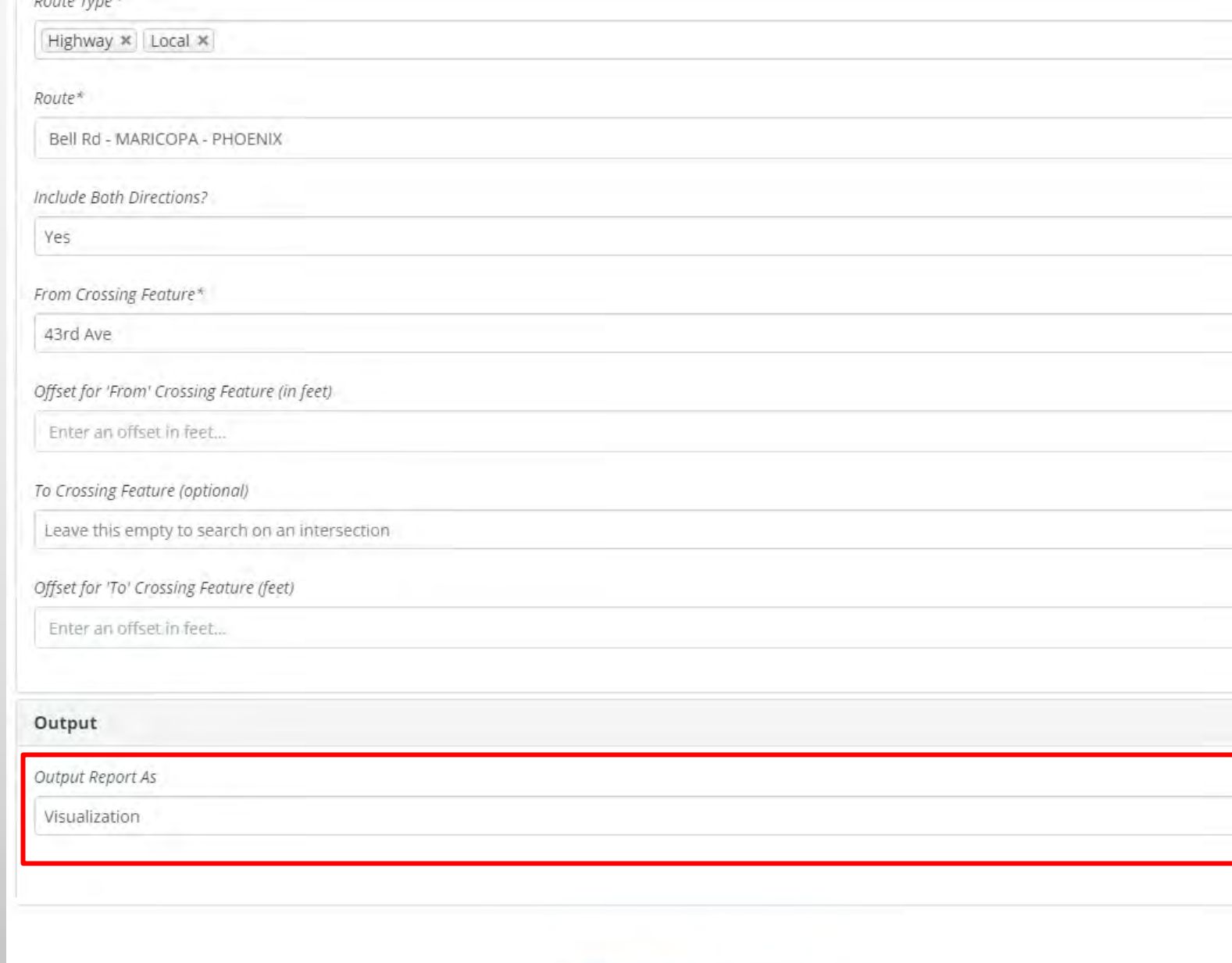

**View Report** 

**Add Favorite** 

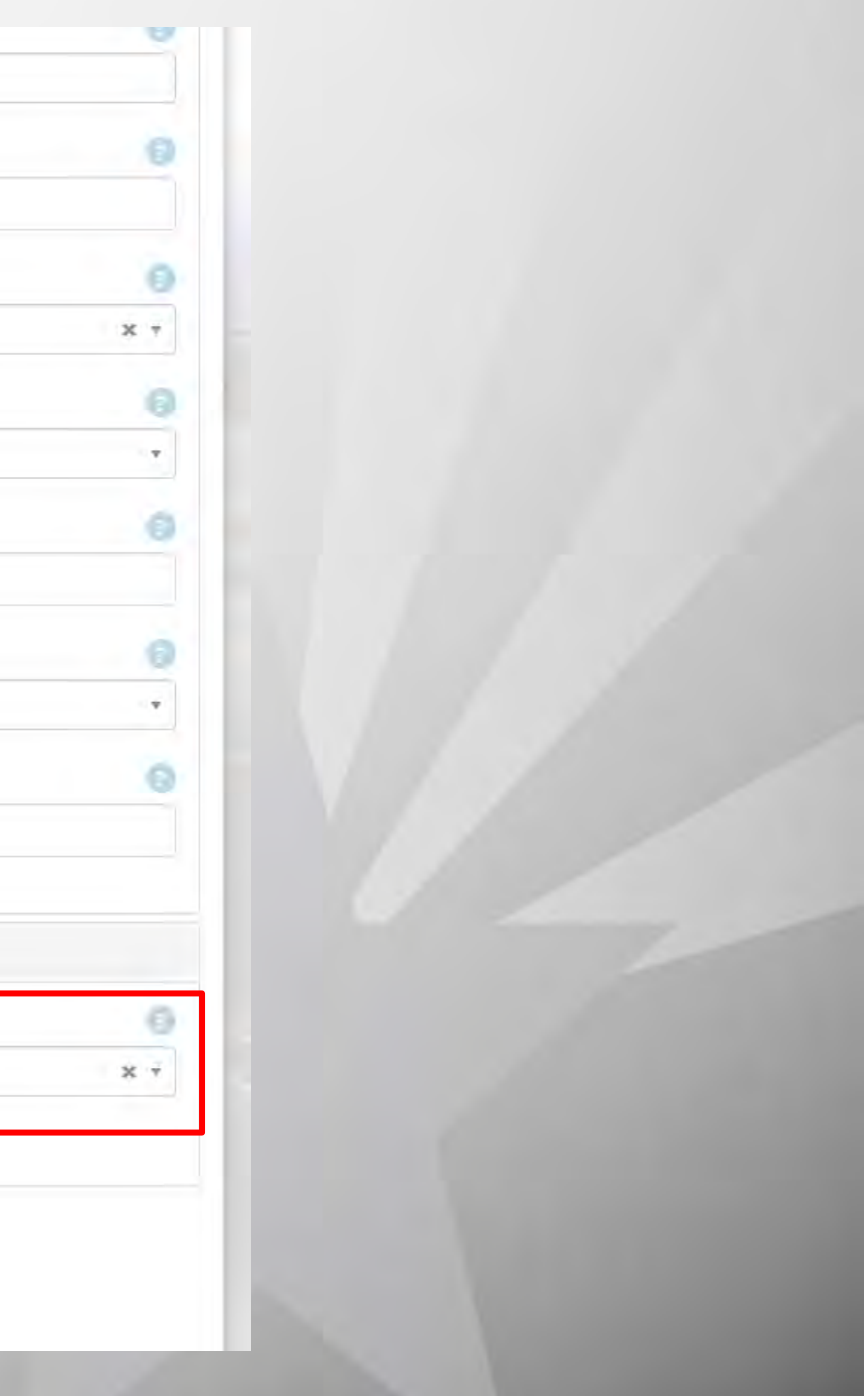

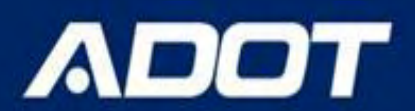

Results D. Databa

ory forcedly. Respected Mini-I brints

**Hover over the Charts/ Table to see crash details**

Collision By Severity And By Incident Year

### **ARIZONA DEPARTMENT OF TRANSPORTATION**

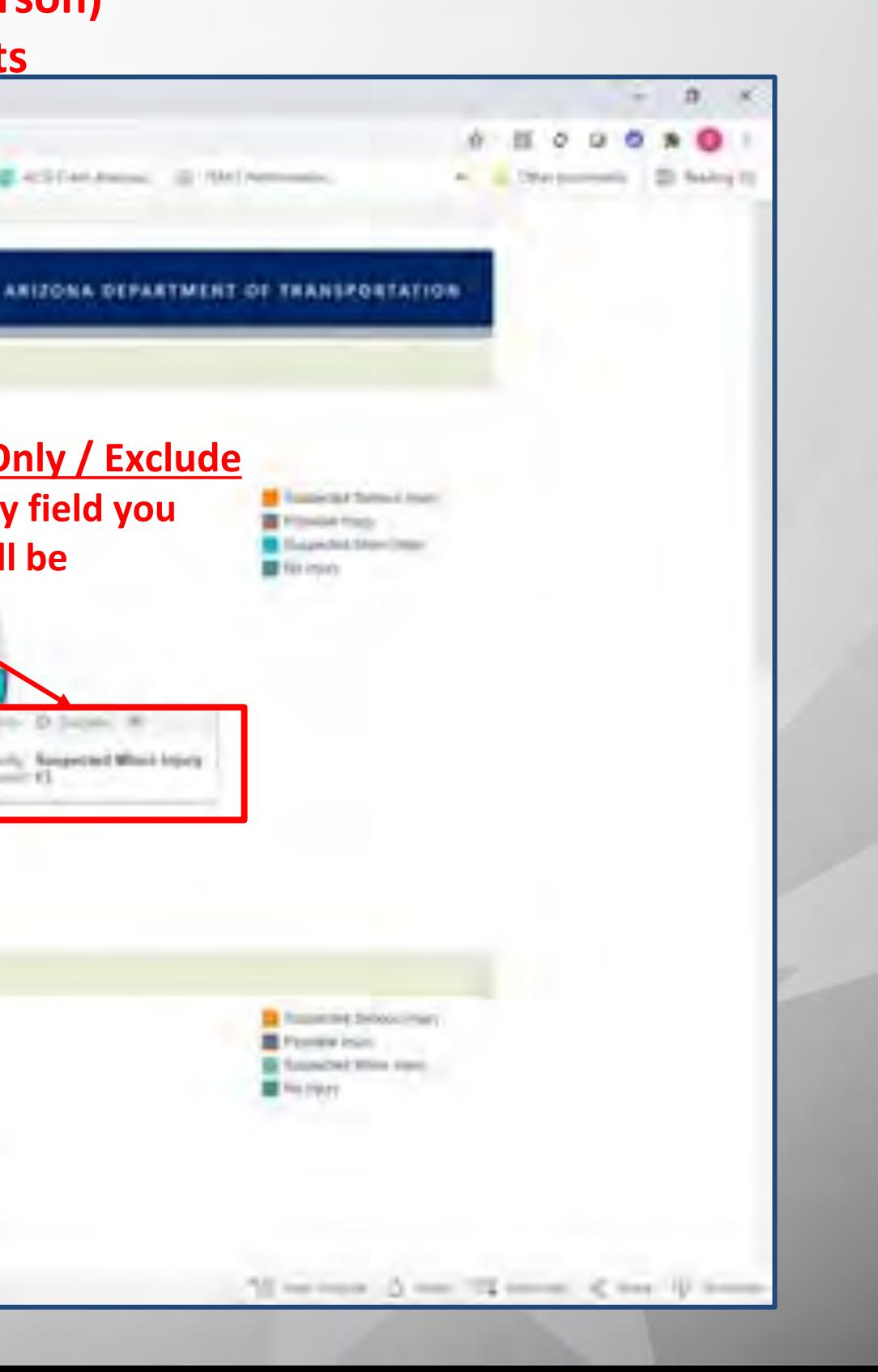

**11 Tabs of Graphs/ Charts summarizing the crashes (incident/unit/person) data are generated. Click on the tabs to navigate through all the charts**My Lorentz, Santa  $-1$   $-2$   $-3$  startings **Q** O from interest m All the function of the circuit and the All Anti-American of the function learn Learn Hot | Doct Learn Hart Gart Sant Sont Learn County ADOT Collision By Severity Percent III Treat By **Hopey Belwelry Increased Count Left Click on Chart or Table - Keep Only / Exclude Insey Severty option appears. You can exclude any field you**  Ferritoirs 4/249 **don't need. The table and charts will be refreshed.**  $11$ 22 KKW **Photos type** 

 $11$ 

Richmey, Theolog bluey

12,29%

1.839

**LLA Bind** 

**Bangrey NAT** 

**Biskomskeit Steine Iriseln** 

Increasible Electrical Fibert

Grent Total

control to the first party of the

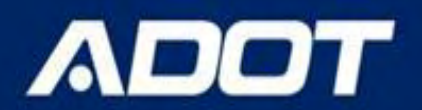

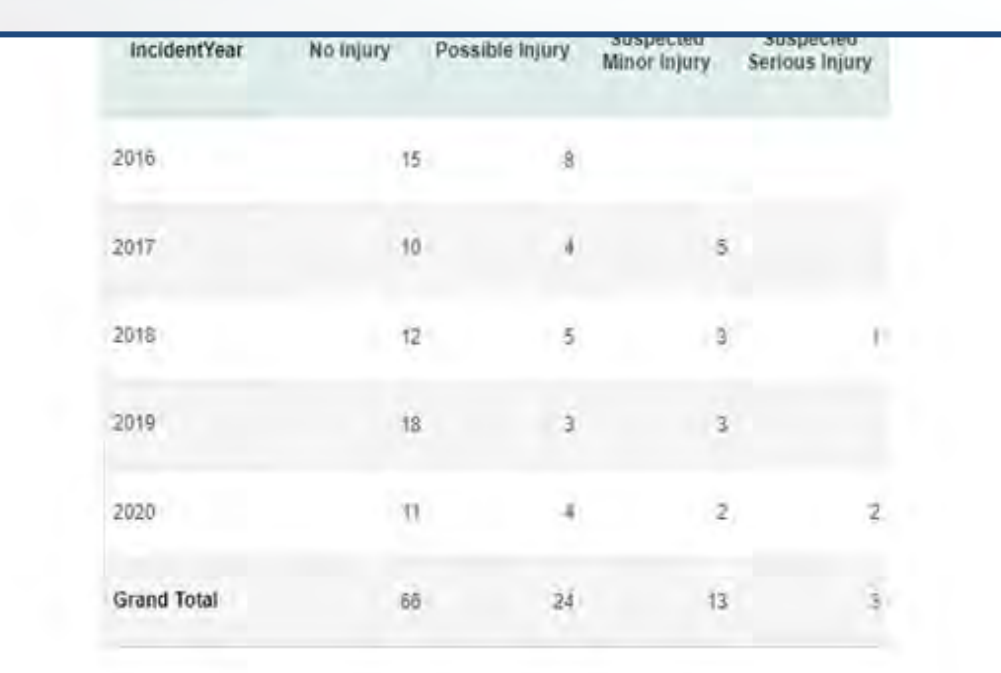

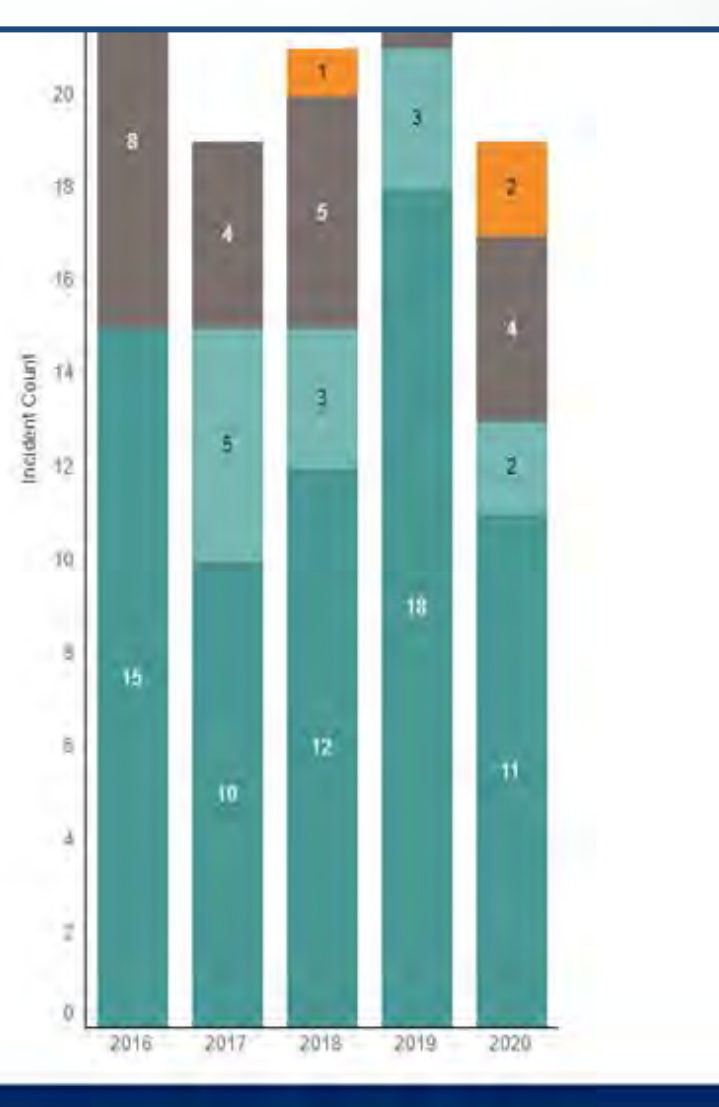

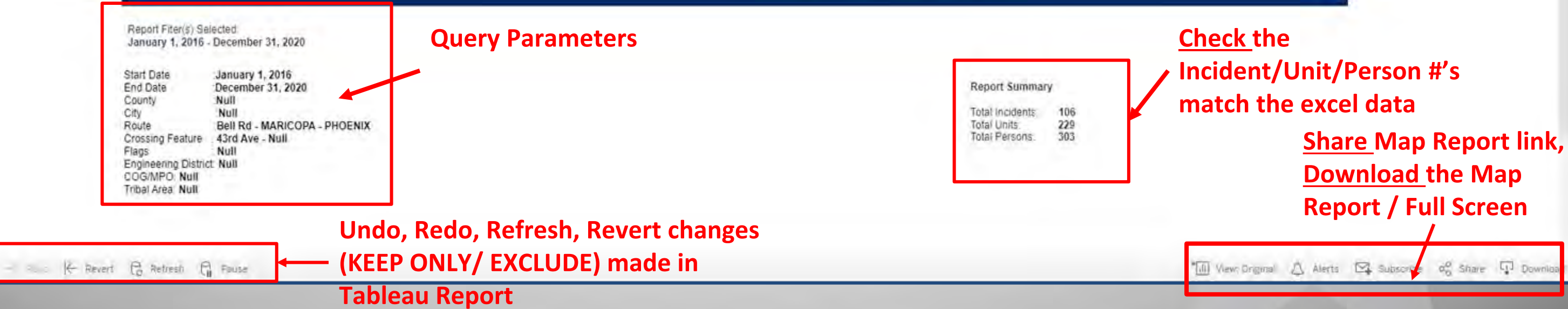

➔**Click on Share button on the bottom right corner. Copy the link and paste in the excel data sheet for future reference. The link will open the same Site Summary Graphs report. The link works only in ADOT network.** 

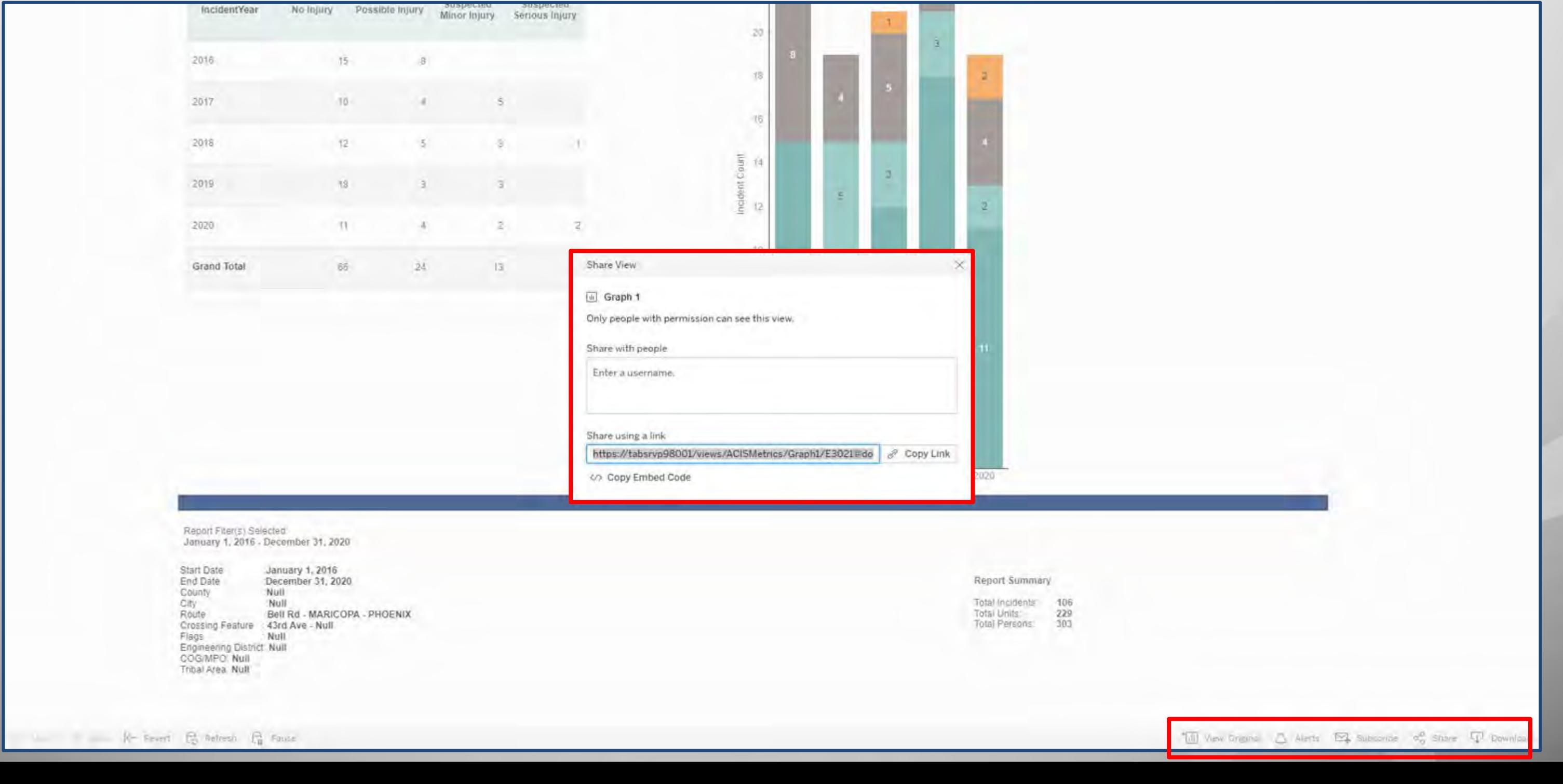

**ADOT** 

## ➔**In the Links tab of the excel data file PASTE the copied Site Summary Graphs link path in the excel as shown below**

## ➔**Save the excel file**

**ADOT** 

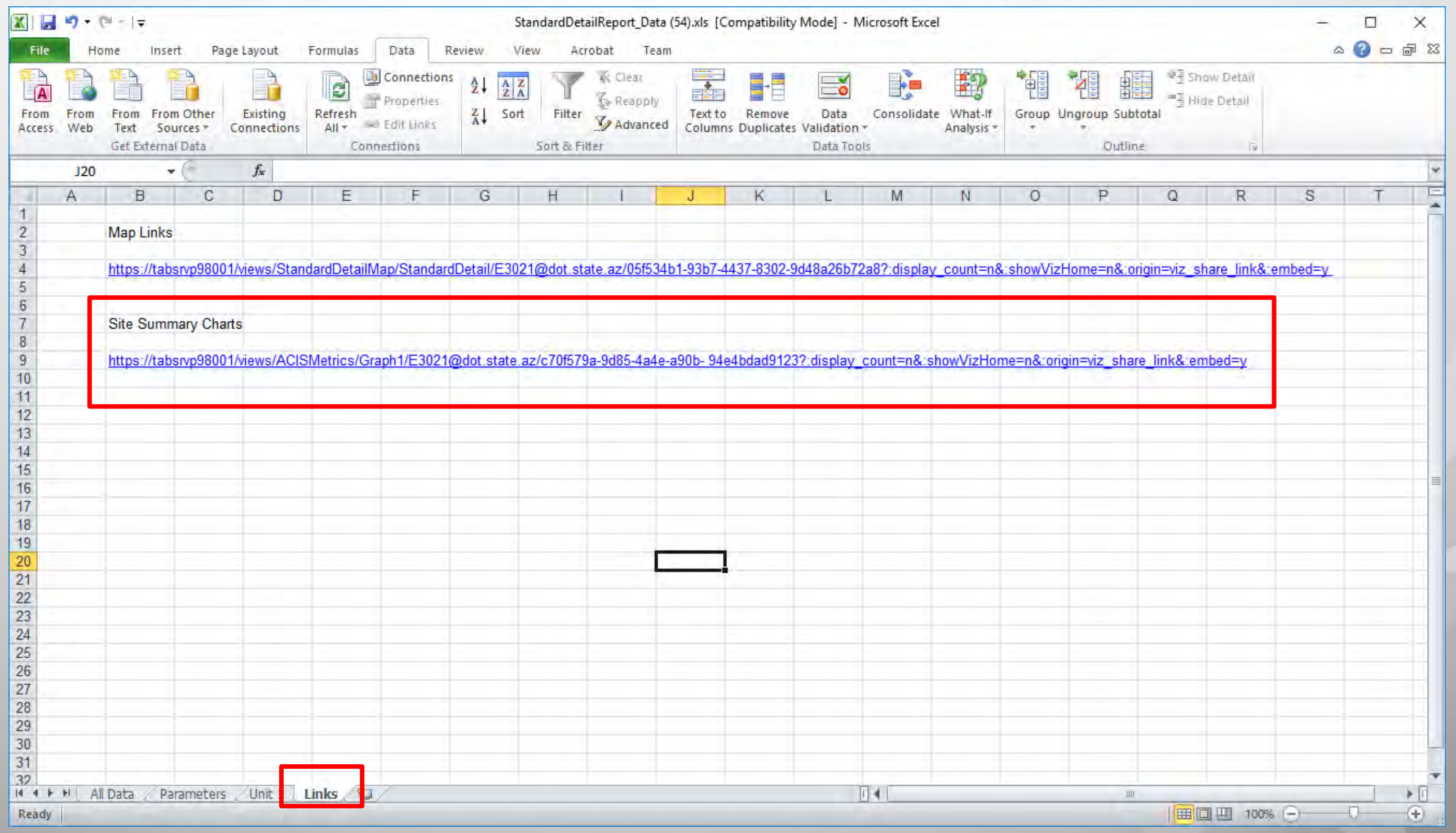

# **Crash Analysis using ACIS**

➔**Click on DOWNLOAD button on the bottom right corner. Create a the map report as PDF or image per your needs. Save this file in the same folder where you saved your excel crash data.** 

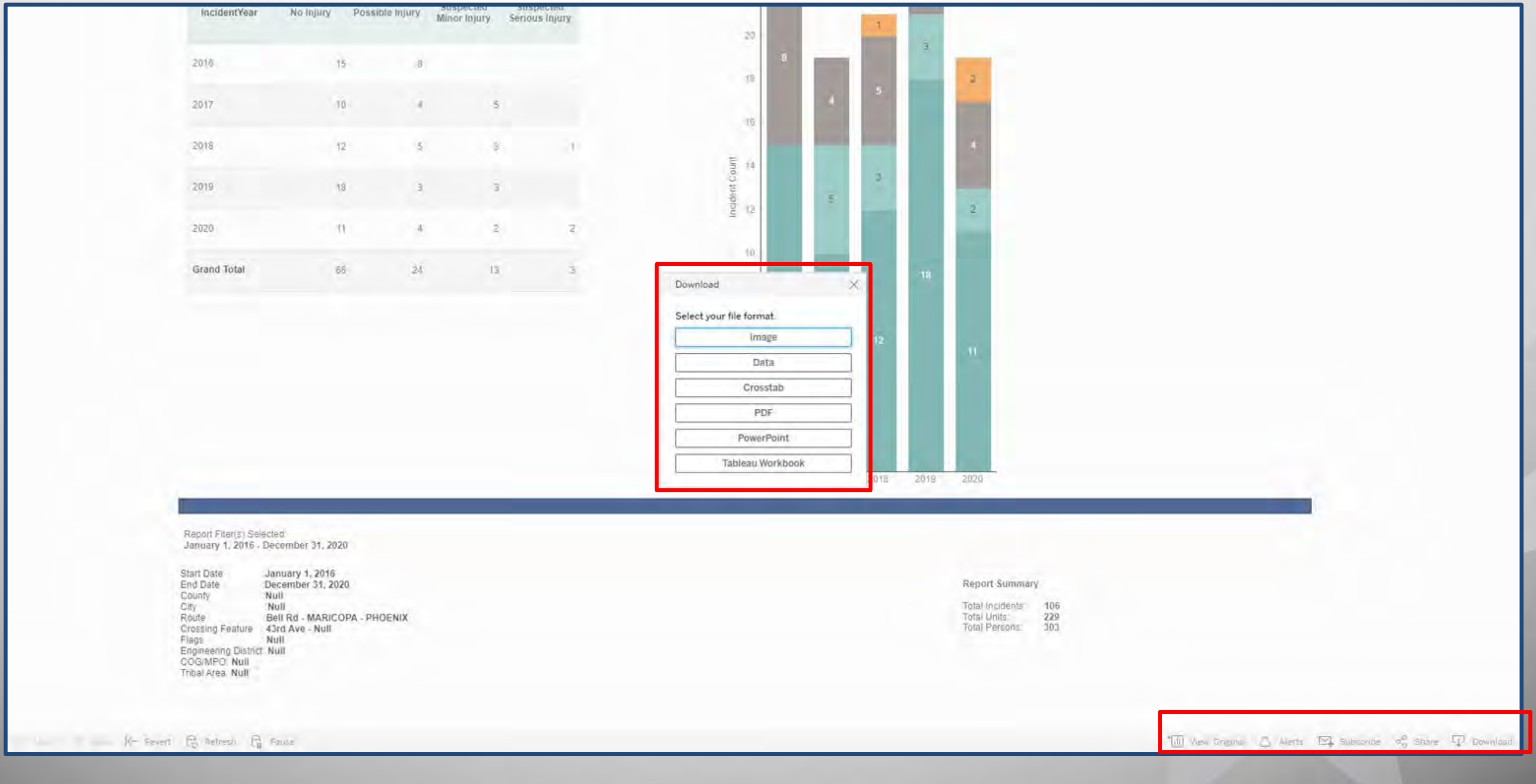

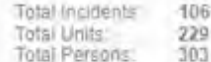

- ➔**Select "Specific Sheets from this workbook" option in Include field.**
- ➔**Click on SELECT ALL. This will select all the 11 tabs.**
- ➔**Create a the map report as PDF or Image per your needs. Save this file in the same folder where you saved your excel crash data.**

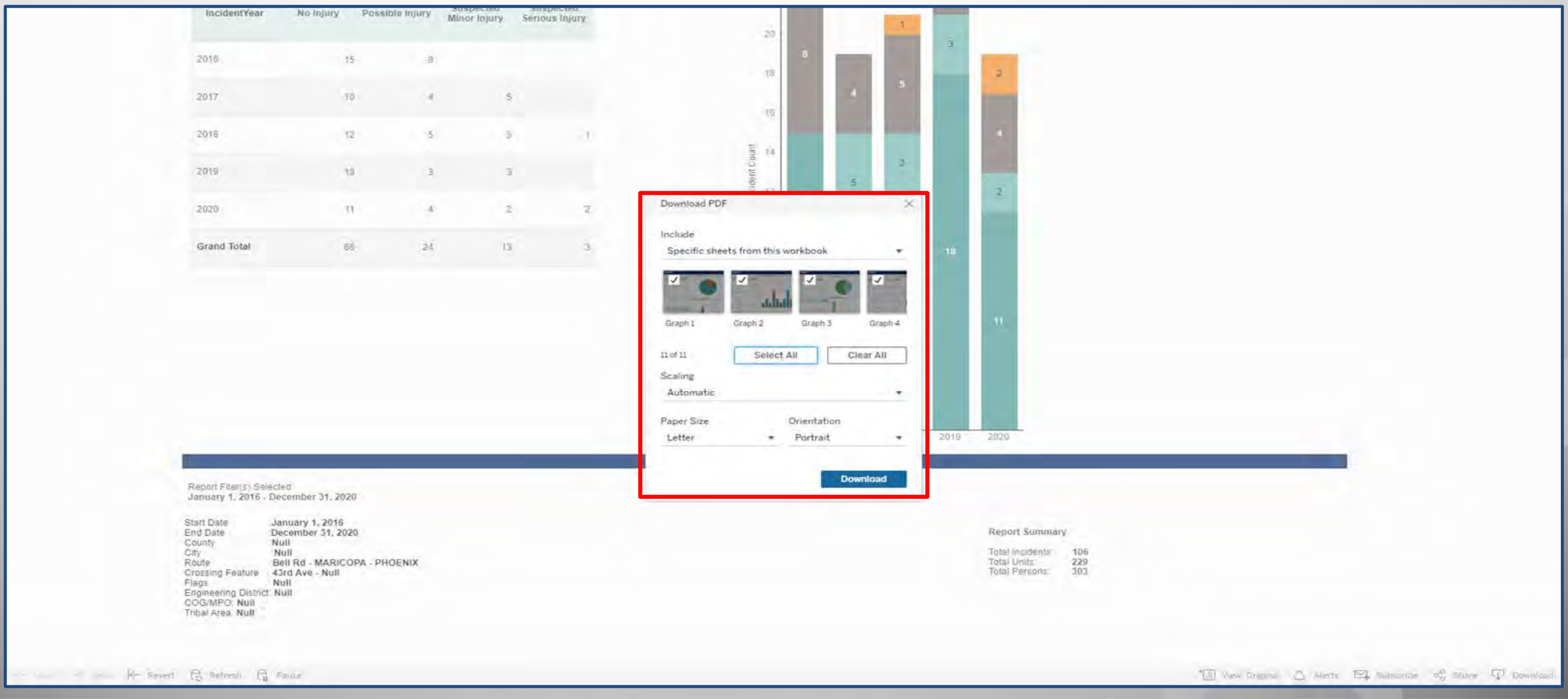

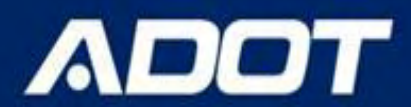

## ➔**Select Collision Diagram ACIS Report**

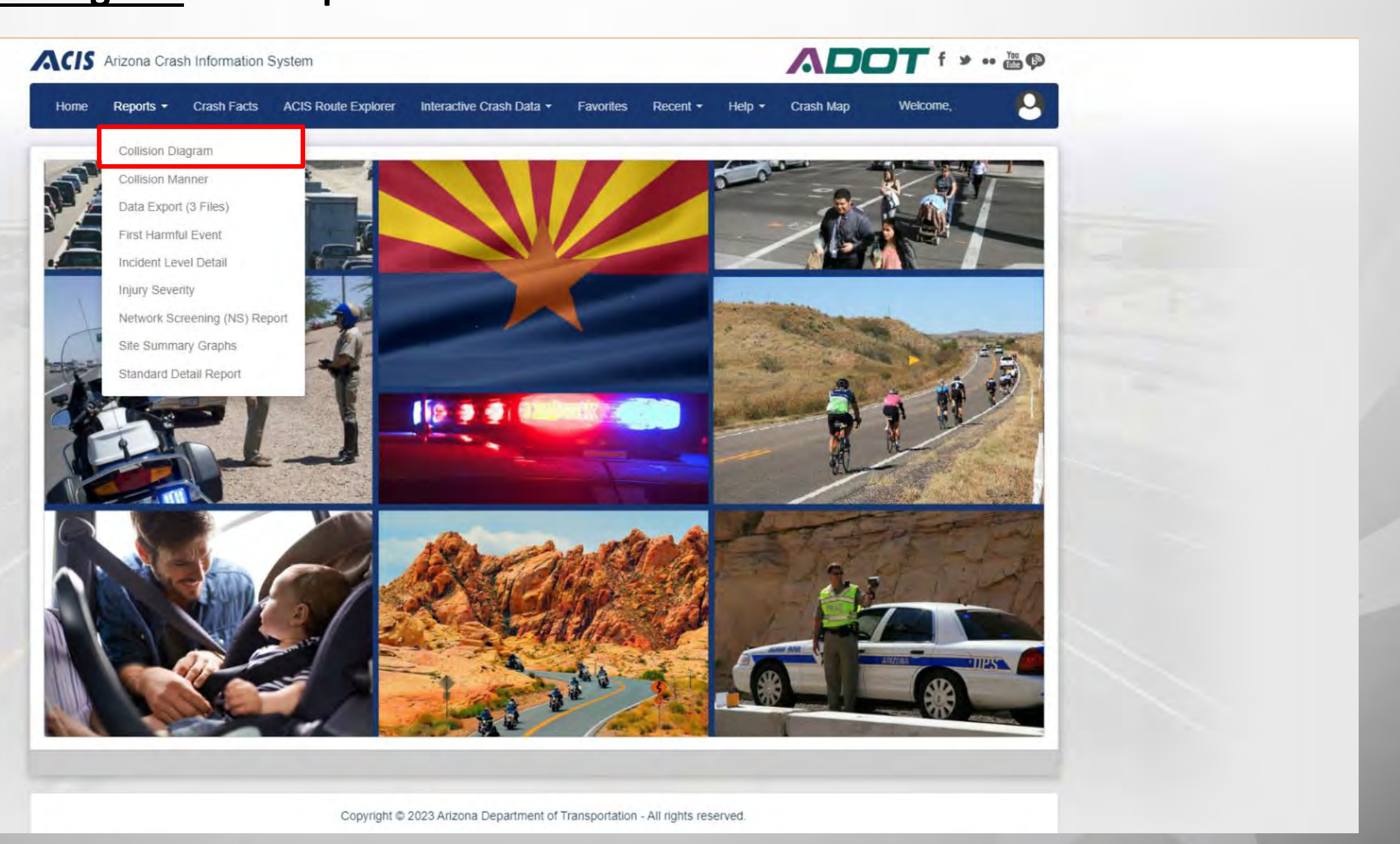

### ARIZONA DEPARTMENT OF TRANSPORTATION

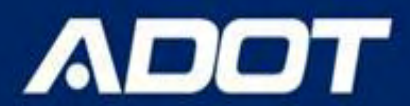

## ➔**Select query parameters**

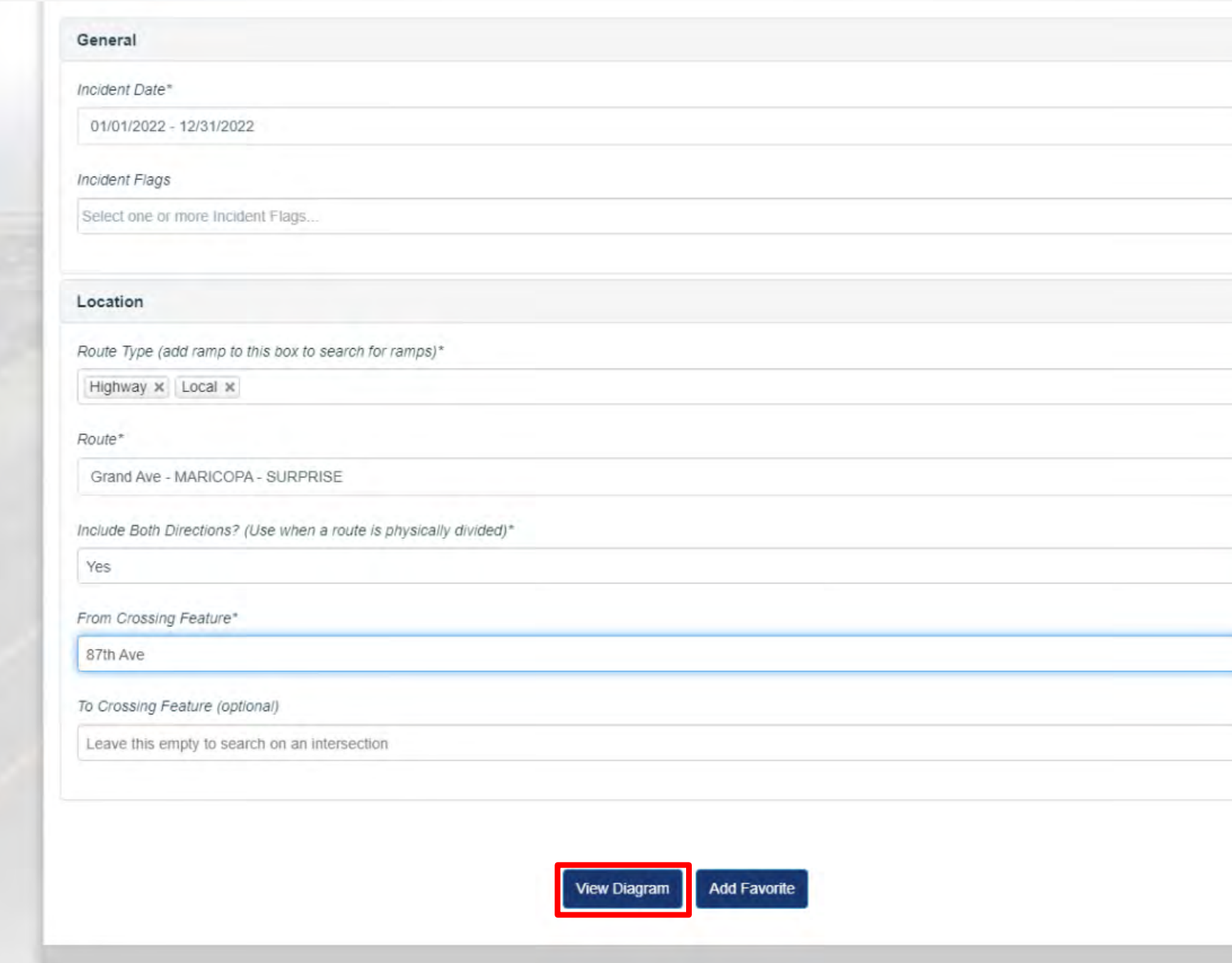

### ARIZONA DEPARTMENT OF TRANSPORTATION

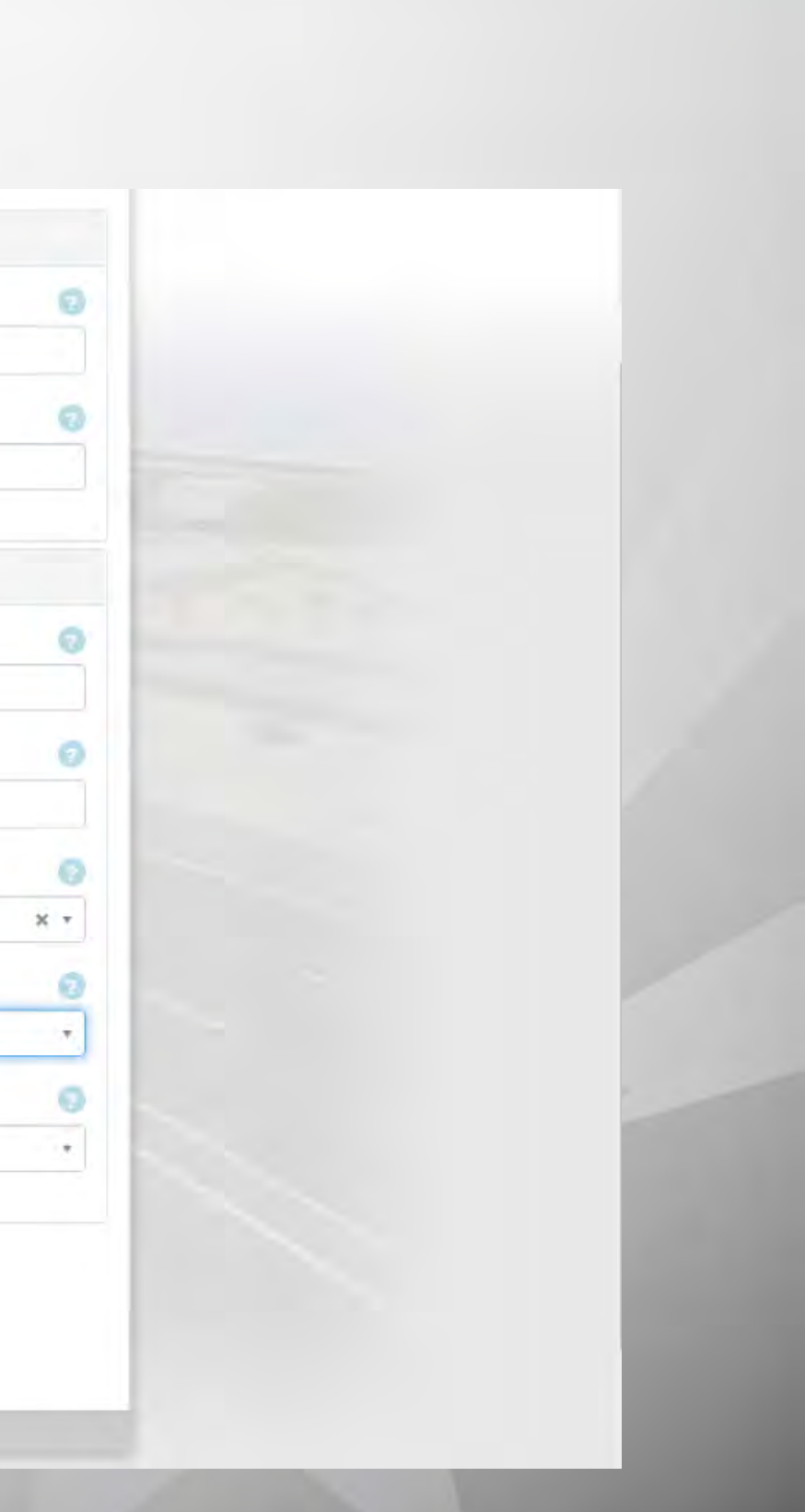

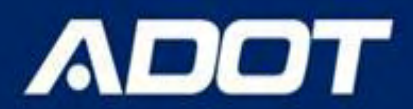

## ➔**Generate and adjust the collision diagram**

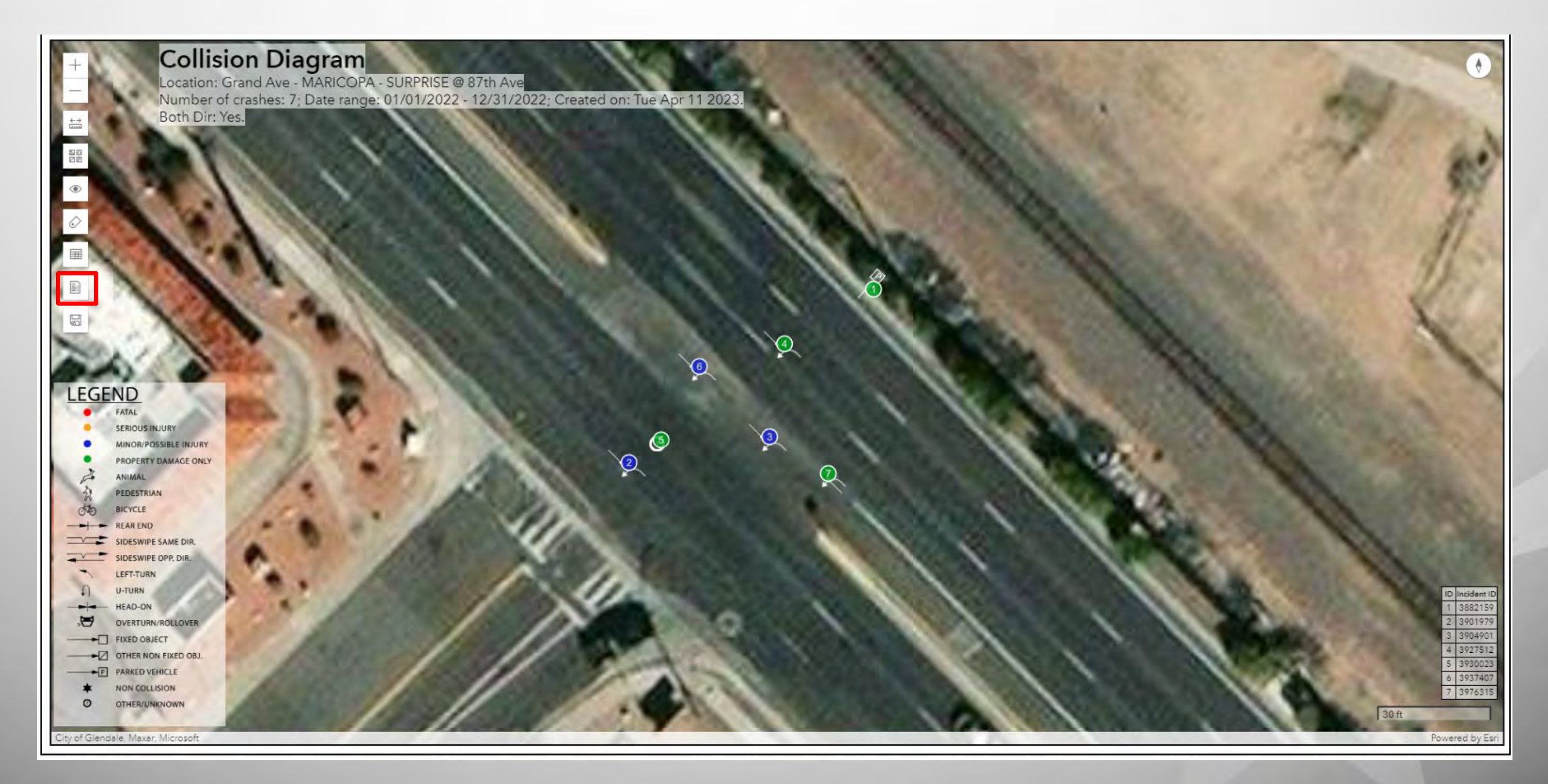

### ARIZONA DEPARTMENT OF TRANSPORTATION

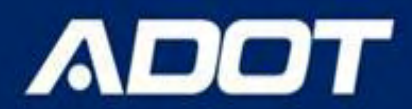

## ➔**Save the PNG file, copy the URL**

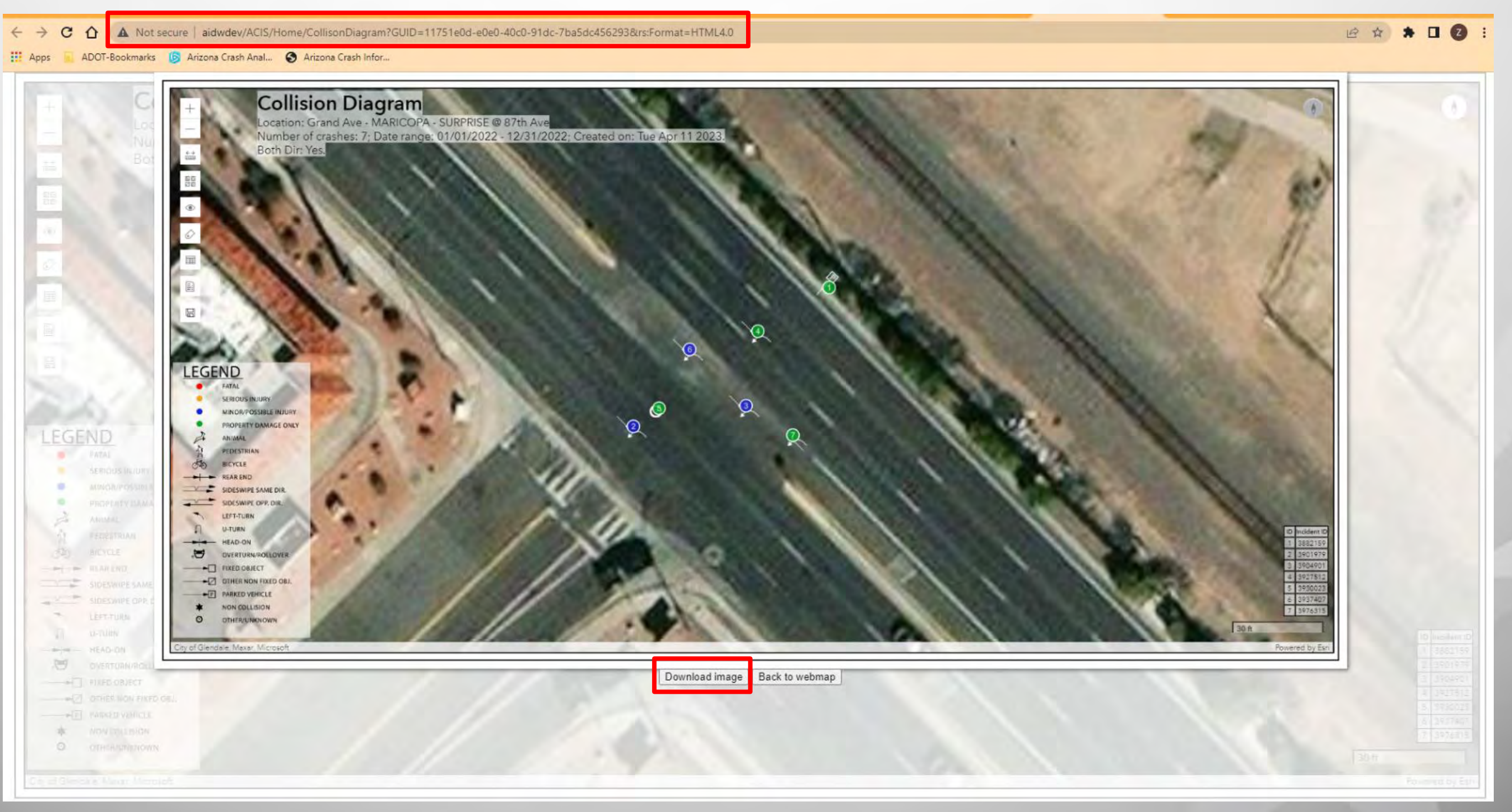

### ARIZONA DEPARTMENT OF TRANSPORTATION

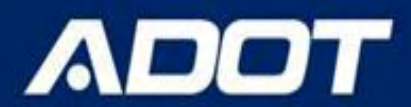

### ➔**Paste the URL to the standard detail report excel file for future reference**

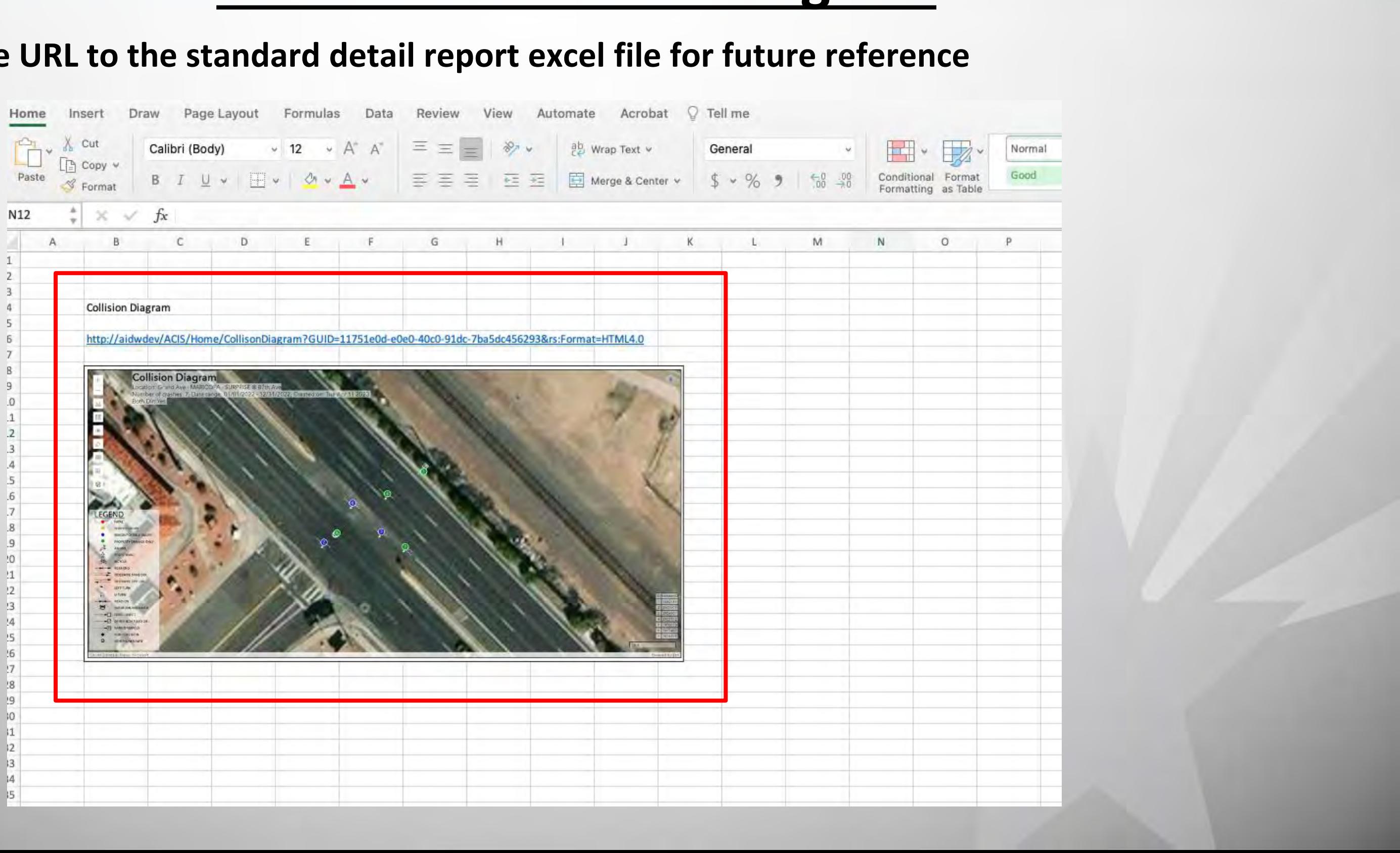

### ARIZONA DEPARTMENT OF TRANSPORTATION

- ➔**Following the above described steps will help the user to download crash data, crash location maps, summary charts / tables needed to understand the crash location, patterns and understand the safety concerns.**
- ➔**Saving the files with Project Location name and Query date will help locate the files in future easily.**
- ➔**Renaming the excel data Tabs. Creating new tabs, naming them and adding UNIT 1 data and links to Map, Collision diagram and Site Summary Graphs will help retrieve the same reports without re-running the queries.**
- ➔**CHECK the Query Parameters, Incident #, Unit # and Person # are same between Excel / Map , Collision diagram and Site Summary Graph OUTPUTS.**

# **Best Practices in Downloading, Saving Crash Data from ACIS**

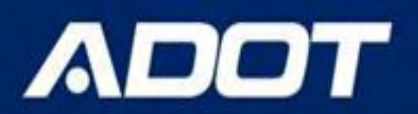

➔**If you are querying Crash Data for a BEFORE & AFTER study. Run the BEFORE query for the project site. Create FAVORITE by clicking the Favorite button at the bottom next to View Report button.**

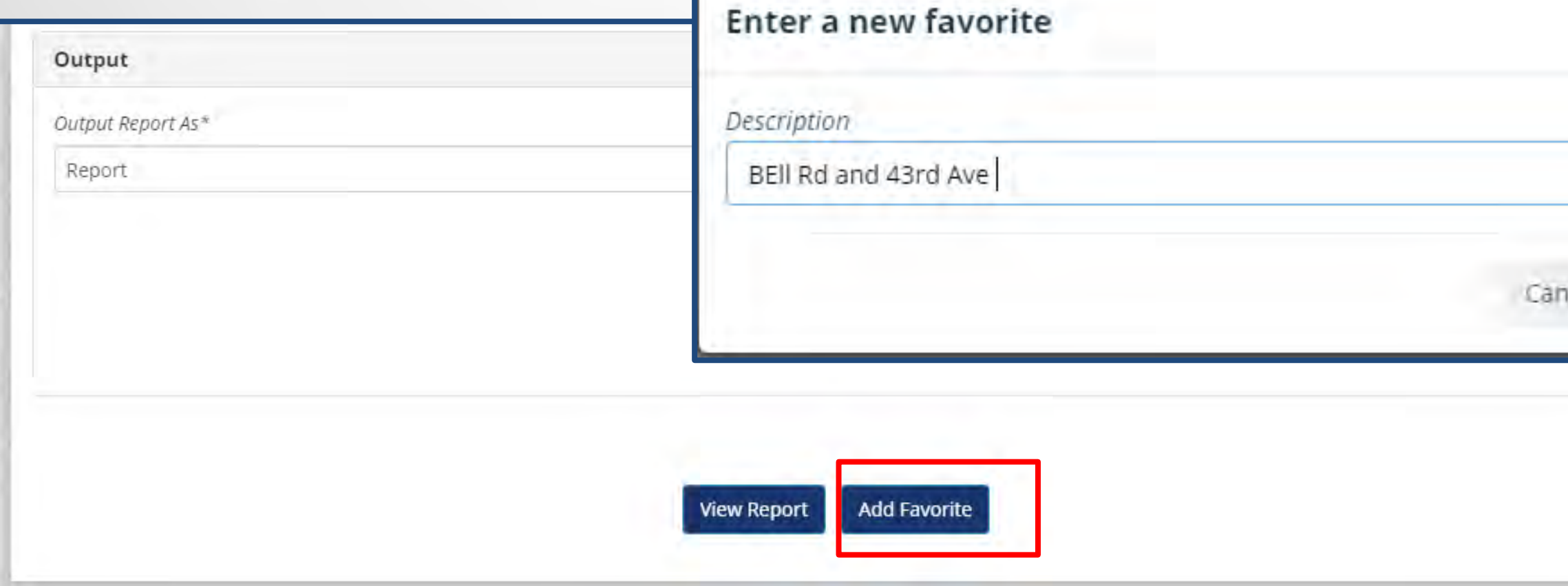

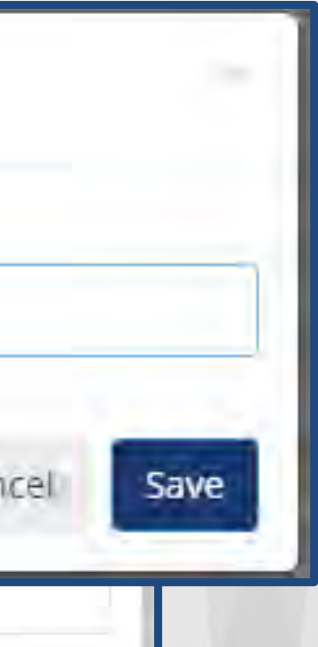

# **Best Practices in Downloading, Saving Crash Data from ACIS**

- ➔**When you are running AFTER query, go to Favorites and select on the project site.**
- ➔**The query form will open with BEFORE saved query with all the parameters**
- ➔**Change the CRASH PERIOD field to after period dates. Rerun the Standard Detail Report and Site Summary Queries.**

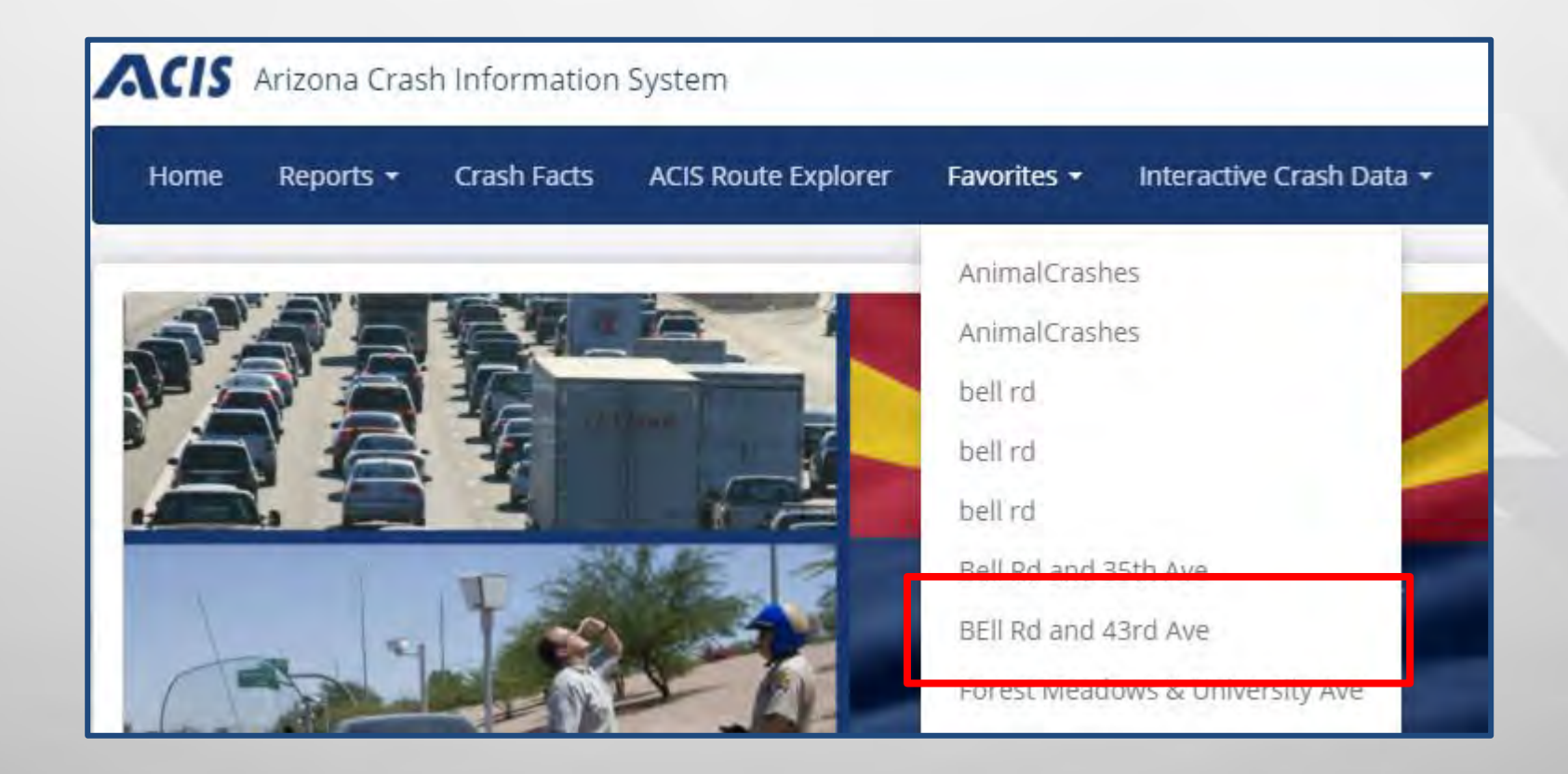

# **Best Practices in Downloading, Saving Crash Data from ACIS BEFORE AND AFTER ANALYSIS**

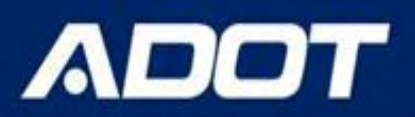

# **Best Practices in Downloading, Saving Crash Data from ACIS**

- ➔**Copy the web brower link for the BEFORE query Favorite saved.**
- ➔**Paste in the Parameter Tab of the excel data for future use. This will help reduce Query Form errors if another user is querying the after data.**
- ➔**Save the excel file**

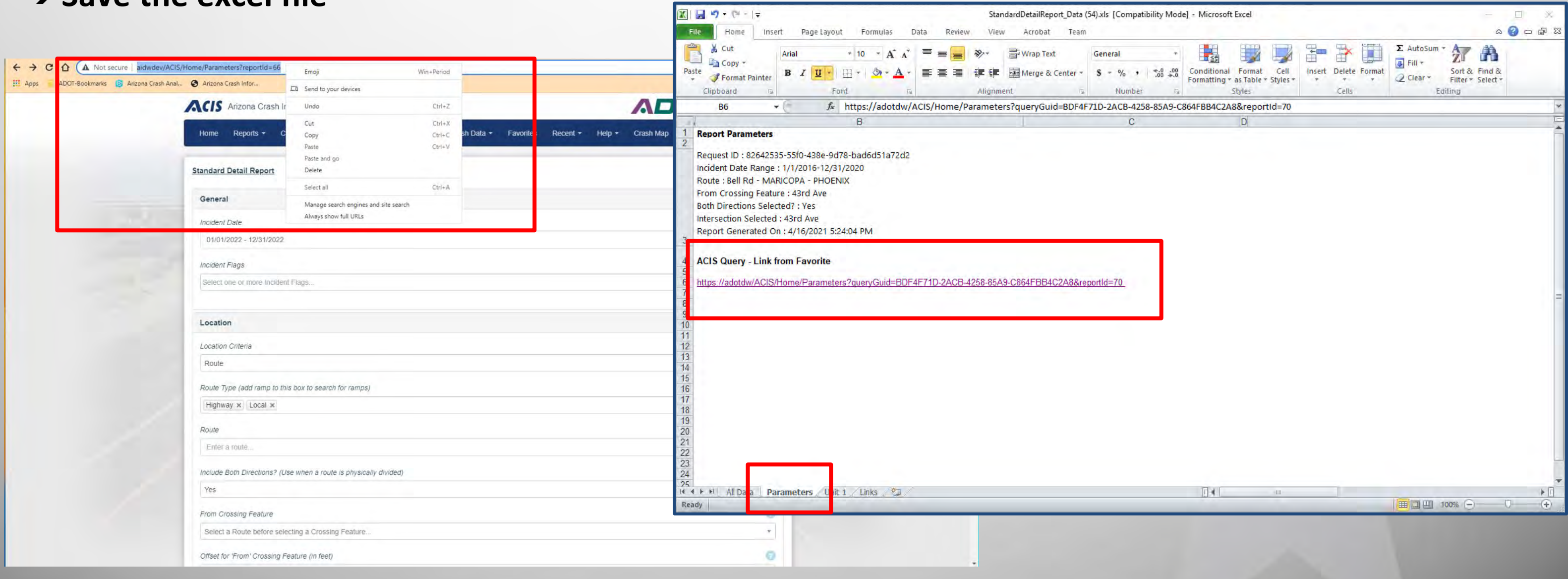